DIPLOMADO DE PROFUNDIZACIÓN CISCO PRUEBA DE HABILIDADES PRÁCTICAS CCNP

### **JHON FREDY RAMIREZ CASTILLO**

UNIVERSIDAD NACIONAL ABIERTA U A DISTANCIA (UNAD) ESCUELA DE CIENCIAS BÁSICAS TECNOLOGÍA E INGENIERÍA (ECBTI) INGENIERÍA ELECTRÓNICA CHIQUINQUIRÁ 2023

DIPLOMADO DE PROFUNDIZACIÓN CISCO PRUEBA DE HABILIDADES PRÁCTICAS CCNP

**JHON FREDY RAMIREZ CASTILLO** 

Diplomado de opción de grado presentado para optar el título de INGENIERO ELECTRONICO

> DIRECTOR: JUAN ESTEBAN TAPIAS BAENA

UNIVERSIDAD NACIONAL ABIERTA U A DISTANCIA (UNAD) ESCUELA DE CIENCIAS BÁSICAS TECNOLOGÍA E INGENIERÍA (ECBTI) INGENIERÍA ELECTRÓNICA CHIQUINQUIRÁ 2023

NOTA DE ACEPTACIÓN

Firma del presidente del Jurado

Firma del Jurado

Firma del Jurado

CHIQUINQUIRÁ, 14 de mayo de 2023

## **AGRADECIMIENTOS**

<span id="page-3-0"></span>Expreso un agradecimiento profundo a mi tutor y guía en este diplomado de profundización por su tiempo y dedicación para instruir y realizar las correcciones pertinentes, sin las cuales no hubiese sido posible culminar de manera satisfactoria este proceso llegando de manera exitosa a esta instancia. Me llevo el anhelo de poder llegar algún día a estar a la altura de tan excelente profesional.

# <span id="page-4-0"></span>[AGRADECIMIENTOS..............................................................................................4](#page-3-0) CONTENIDO [...........................................................................................................5](#page-4-0) LISTA DE TABLAS [..................................................................................................7](#page-6-0) [LISTA DE FIGURAS................................................................................................8](#page-7-0) GLOSARIO [............................................................................................................10](#page-9-0) [RESUMEN.............................................................................................................11](#page-10-0) [ABSTRACT............................................................................................................12](#page-11-0) [INTRODUCCION...................................................................................................13](#page-12-0) [DESARROLLO ESCENARIO PROPUESTO.........................................................14](#page-13-0) [PARTE 1: CONSTRUIR LA RED Y CONFIGURAR LOS AJUSTES BÁSICOS DEL](#page-16-0)  [DISPOSITIVO Y EL DIRECCIONAMIENTO DE LA INTERFAZ.](#page-16-0) ...........................17 [Paso 1: cablee la red como se muestra en la topología](#page-16-1) ........................................17 [Paso 2: Configure los ajustes básicos para cada dispositivo.................................17](#page-16-2) [PARTE 2: CONFIGURAR VRF Y ENRUTAMIENTO ESTÁTICO..........................26](#page-25-0) [2.1. En r1, r2, and r3, configure vrf-lite vrfs como se muestra en el diagrama de](#page-26-0)  tipología. [................................................................................................................27](#page-26-0) [2.2. En R1, R2 y R3, configurar IPv4 e Interfaces IPv6 en cada VRF como se](#page-28-0)  detalla en la tabla de Direccionamiento. [................................................................29](#page-28-0) [2.3. En R1 y R3, configurar la ruta estática predeterminada que apunta a R2.](#page-34-0) .....35 [2.4. Verificar la conectividad en cada VRF](#page-37-0) ............................................................38 PARTE 3. CONFIGURAR CAPA 2 [........................................................................38](#page-37-1) [3.2. En D1 y D2, configurar los enlaces troncales a R1 y R3](#page-39-0) ................................40 [3.3. Paso 3. En D1 y A1, configure el EtherChannel](#page-40-0) .............................................41 [3.4. En D1, D2 y A1, configurar los puertos de acceso para PC1, PC2, PC3 y PC4.](#page-42-0) [...............................................................................................................................43](#page-42-0) [PARTE 4. CONFIGURAR LA SEGURIDAD](#page-46-0) ..........................................................47 [4.1. En todos los dispositivos, modo EXE privilegiado seguro...............................47](#page-46-1) [4.2. En todos los dispositivos, crear una cuenta de usuario local..........................47](#page-46-2)

## **CONTENIDO**

CONCLUSIONES [..................................................................................................52](#page-52-0)

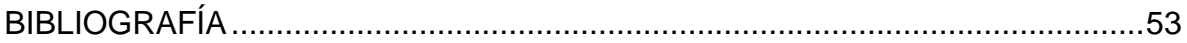

## LISTA DE TABLAS

<span id="page-6-0"></span>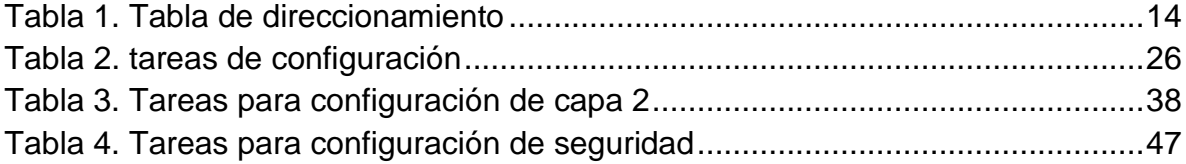

## LISTA DE FIGURAS

<span id="page-7-0"></span>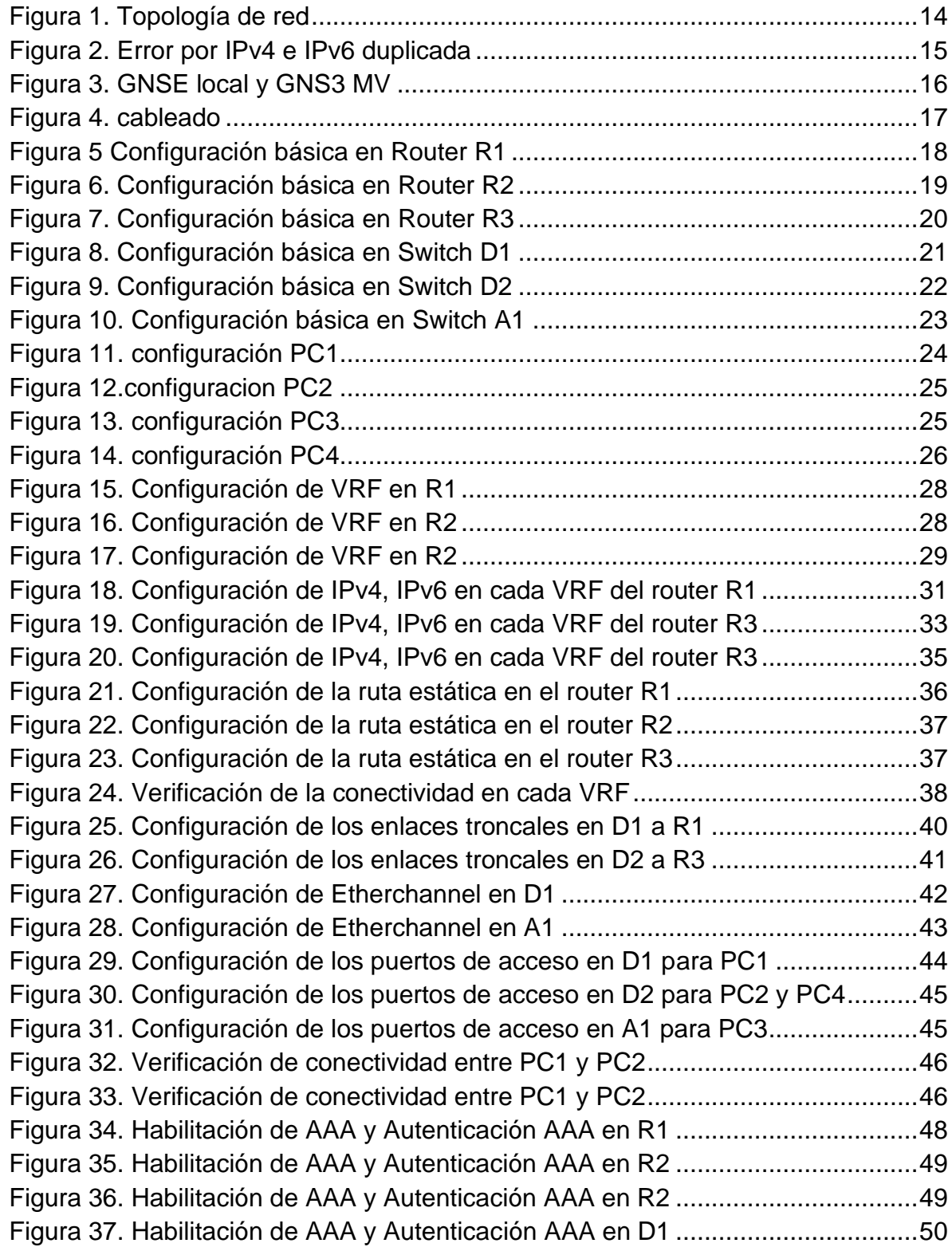

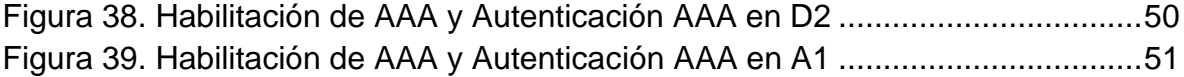

## GLOSARIO

<span id="page-9-0"></span>TOPOLOGÍA: se entiende como topología de una red a aquella forma en que los hosts se comunican a través del medio.

SWITCH: también conocido como conmutador el cual es un dispositivo de interconexión el cual es utilizado para formar una red al conectar varios equipos.

ENRUTAMIENTO ESTÁTICO: es una configuración manual que se realiza a cada uno de los routers que hacen parte de la red, se accede de manera individual a cada router para configurar las rutas existentes.

INTERFACES: cuando hablamos del termino interfaz se hace referencias a un conector fisco en el router, el cual tiene como característica principal recibir y enviar paquetes de información.

VRF: el enrutamiento y reenvío virtual es una tecnología que permite que varias solicitudes de la tabla de direccionamiento coexistan en el mismo router de manera simultánea.

#### RESUMEN

<span id="page-10-0"></span>La prueba de habilidades se desarrolla desde cero, iniciando desde la creación y diseño de su topología pasando por toda la configuración que necesita la misma, dicha configuración se ejecuta en cuatro partes; el objetivo principal de los escenarios planteados es el de evaluar los conocimientos adquiridos durante el proceso de aprendizaje de este diplomado de profundización CCNP de CISCO y de la carrera de ingeniería electrónica.

Para que en la verificación final el sistema de redes funciones con los protocolos correspondientes se realizar la conmutación correcta entre cada uno de los dispositivos de la red, se efectúan la configuración VRF, enrutamiento estático, protocolos IPv4 e IPv6 y para tener control y poder administrar la red se configura los comandos de seguridad en los dispositivos.

Palabras claves: CISCO, CCNP, Conmutación, Enrutamiento, Redes, Electrónica

## ABSTRACT

<span id="page-11-0"></span>The skills test is developed from scratch, starting from the creation and design of its topology going through all the configuration that it needs, said configuration is executed in four parts; The main objective of the proposed scenarios is to evaluate the knowledge acquired during the learning process of this CISCO CCNP in-depth diploma and of the electronic engineering degree.

So that in the final verification the network system functions with the corresponding protocols, the correct switching between each of the network devices is carried out, the VRF configuration, static routing, IPv4 and IPv6 protocols are carried out and to have control and be able to manage the network configures the security commands on the devices.

Keywords: CISCO, CCNP, Switching, Routing, Networks, Electronics

#### **INTRODUCCION**

<span id="page-12-0"></span>En el presente informe se detalla el diseño y la configuración de cada uno de los dispositivos que conforman la topología de red planteada en la prueba de habilidades de los conocimientos obtenidos en el diplomado de profundización CCNP de CISCO el cual se realiza como opción de grado para obtener el título de ingeniero electrónico.

En la primera parte del escenario se diseña la topología propuesta y su respectiva conexión haciendo uso del software GNS3, Oracle VM VirtualBox y la maquina virtual de GNS3, luego de ello se accede al modo configuración en cada uno de los dispositivos de la topología de red y realizar un ajusto básico en la configuración de inicio; en cada uno de los tres enrutadores se asignan las rutas estáticas para garantizar la accesibilidad de extremo a extremo así mismo en cada uno de los ellos se configura VRF- Lite.

En la segunda parte del escenario en los switches D1, D2 y A1 se deshabilitan todas las interfaces, en D1 y D2 el enlace troncal se configura, en D1, D2 y A1 se configuran los puertos de acceso para todos los PC para que así logren soportan la conectividad con cada uno de los dispositivos finales; finalmente en cada uno de los dispositivos de la topología de red se crea un usuario local y la autenticación AAA, a método de prueba se verifica la conectividad entre cada uno de los PCs.

### **DESARROLLO ESCENARIO PROPUESTO**

<span id="page-13-0"></span>Topología de la red

<span id="page-13-2"></span>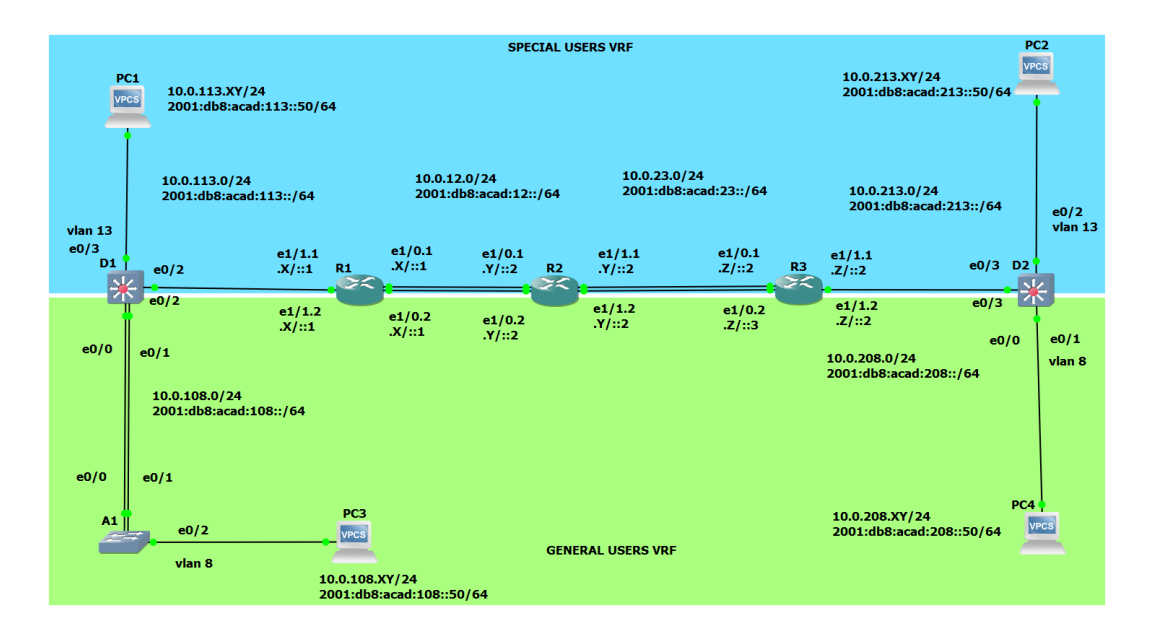

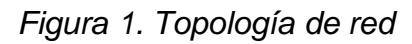

#### **Tabla de direccionamiento**

<span id="page-13-1"></span>*Tabla 1. Tabla de direccionamiento* 

| <b>Devi</b>    | <b>Interface</b> | <b>IPv4 Address</b> | <b>IPv6 Address</b>     | IP <sub>v6</sub> |
|----------------|------------------|---------------------|-------------------------|------------------|
| ce             |                  |                     |                         | Link-            |
|                |                  |                     |                         | Local            |
| R <sub>1</sub> | E1/0.1           | 10.0.12.6/24        | 2001:db8:acad:12::6/64  | fe80::1:1        |
|                | E1/0.2           | 10.0.12.6/24        | 2001:db8:acad:12::6/64  | fe80::1:2        |
|                | E1/1.1           | 10.0.113.6/24       | 2001:db8:acad:113::6/64 | fe80::1:3        |
|                | E1/1.2           | 10.0.108.6/24       | 2001:db8:acad:108::6/64 | fe80::1:4        |
| R <sub>2</sub> | E1/0.1           | 10.0.12.5/24        | 2001:db8:acad:12::5/64  | fe80::2:1        |
|                | E1/0.2           | 10.0.12.5/24        | 2001:db8:acad:12::5/64  | fe80::2:2        |
|                | E1/1.1           | 10.0.23.5/24        | 2001:db8:acad:23::5/64  | fe80::2:3        |
|                | E1/1.2           | 10.0.23.5/24        | 2001:db8:acad:23::5/64  | fe $80::2:4$     |
| R <sub>3</sub> | E1/0.1           | 10.0.23.4/24        | 2001:db8:acad:23::4/64  | fe80::3:1        |
|                | E1/0.2           | 10.0.23.4/24        | 2001:db8:acad:23::4/64  | fe80::3:2        |

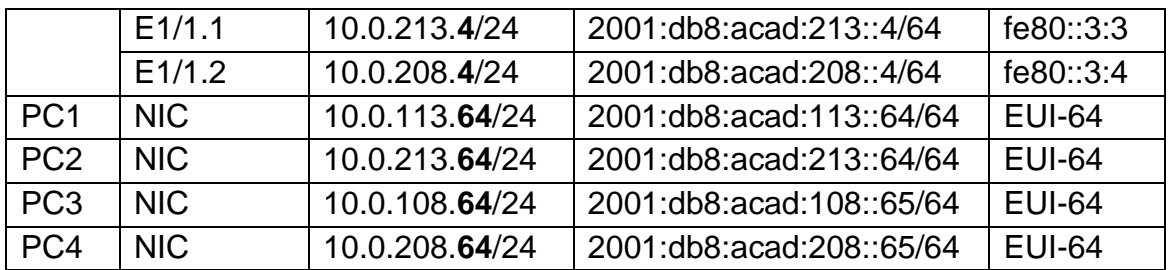

## **Cc 655 se cambia por 654.**

Debido a un problema de duplicación de las IPv4 (10.0.23.**5**) e IPv6 (2001:db8:acad:23::**5**/64 ) del router R3 y el Router 2, se cambia el último digito de la cedula por un 4.

## *Figura 2. Error por IPv4 e IPv6 duplicada*

<span id="page-14-0"></span>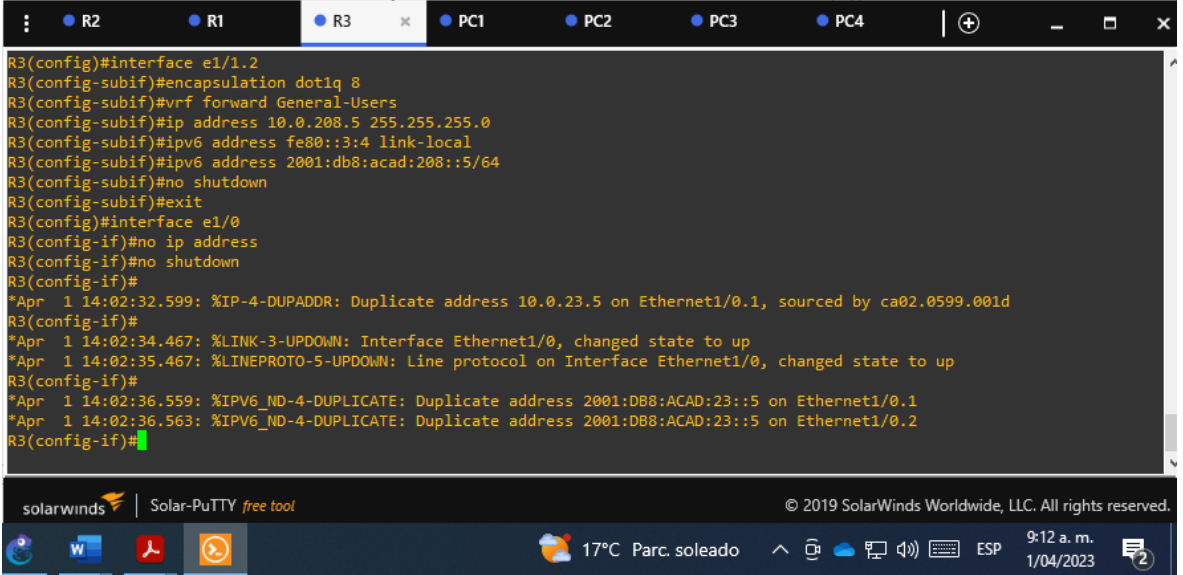

<span id="page-15-0"></span>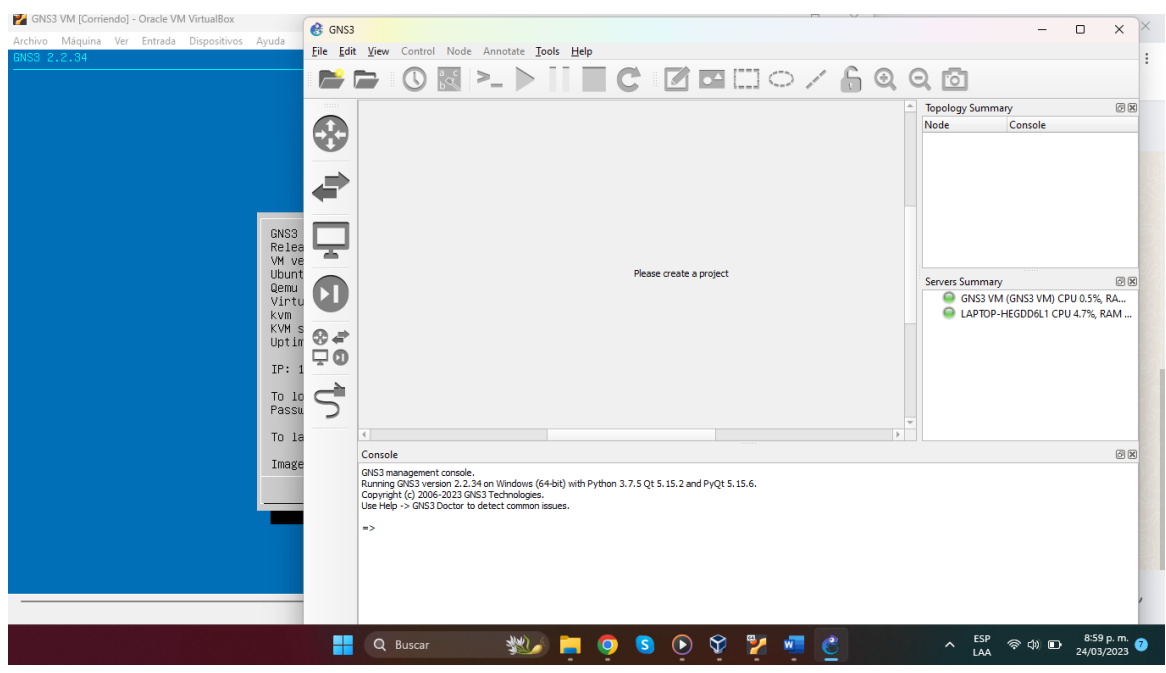

*Figura 3. GNSE local y GNS3 MV*

#### **Objetivos**

**Parte 1: Construir la red y configurar los ajustes básicos de cada dispositivo y el direccionamiento de las interfaces** 

**Parte 2: Configurar VRF y rutas estáticas.** 

**Parte 3: Configurar Capa 2(se entrega finalizado el paso 6)** 

**Parte 4: Configurar seguridad (se entrega finalizado el paso 6)** 

## **Escenario**

En esta evaluación de habilidades, usted es responsable de completar la configuración multi-VRF de la red que admite "Usuarios generales" y "Usuarios especiales". Una vez finalizado, debería haber accesibilidad completa de un extremo a otro y los dos grupos no deberían poder comunicarse entre sí. Asegúrese de verificar que sus configuraciones cumplan con las especificaciones proporcionadas y que los dispositivos funcionen según lo requerido.

#### **Instrucciones**

<span id="page-16-0"></span>PARTE 1: CONSTRUIR LA RED Y CONFIGURAR LOS AJUSTES BÁSICOS DEL DISPOSITIVO Y EL DIRECCIONAMIENTO DE LA INTERFAZ**.**

En la Parte 1, configurará la topología de la red y configurará los ajustes básicos.

### <span id="page-16-1"></span>**Paso 1: cablee la red como se muestra en la topología**.

<span id="page-16-3"></span>Conecte los dispositivos como se muestra en el diagrama de topología y cablee según sea necesario.

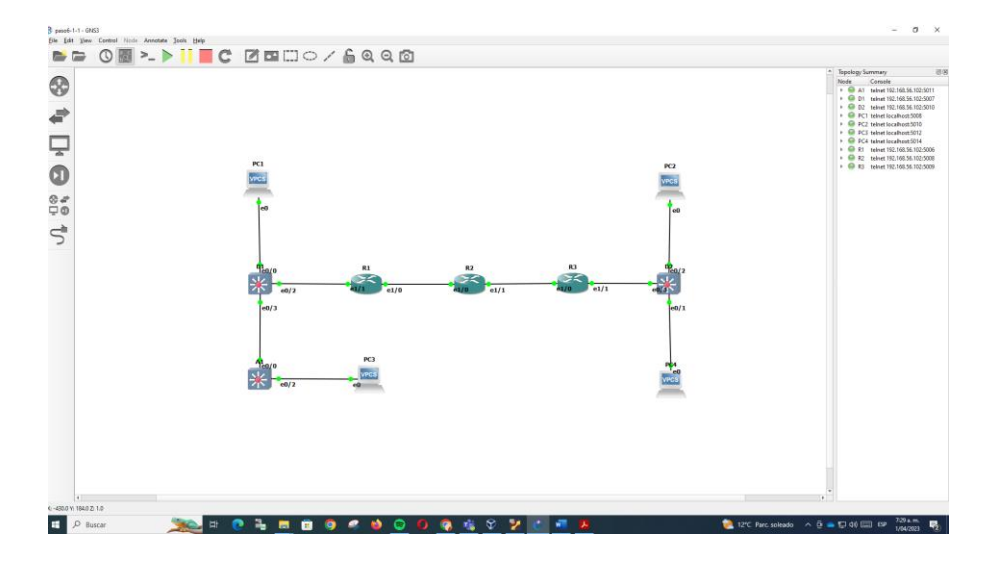

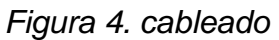

#### <span id="page-16-2"></span>**Paso 2: Configure los ajustes básicos para cada dispositivo**.

a. Ingrese al modo de configuración global en cada uno de los dispositivos y aplique la configuración básica. Las configuraciones de inicio para cada dispositivo se proporcionan a continuación.

#### **Router R1**

hostname R1 ipv6 unicast-routing no ip domain lookup banner motd # R1, ENCOR Skills Assessment, Scenario 2 # line con 0 exec-timeout 0 0 logging synchronous exit

## *Figura 5 Configuración básica en Router R1*

<span id="page-17-0"></span>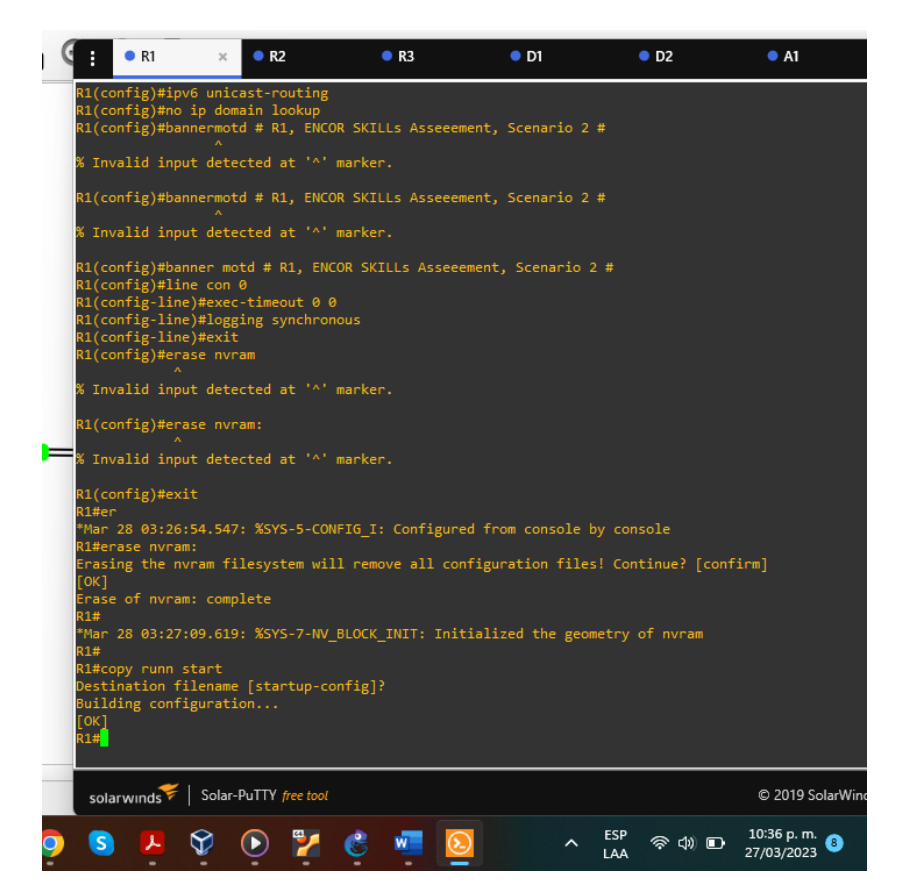

## **Router R2**

hostname R2 ipv6 unicast-routing no ip domain lookup banner motd # R2, ENCOR Skills Assessment, Scenario 2 # line con 0 exec-timeout 0 0 logging synchronous exit

<span id="page-18-0"></span>*Figura 6. Configuración básica en Router R2*

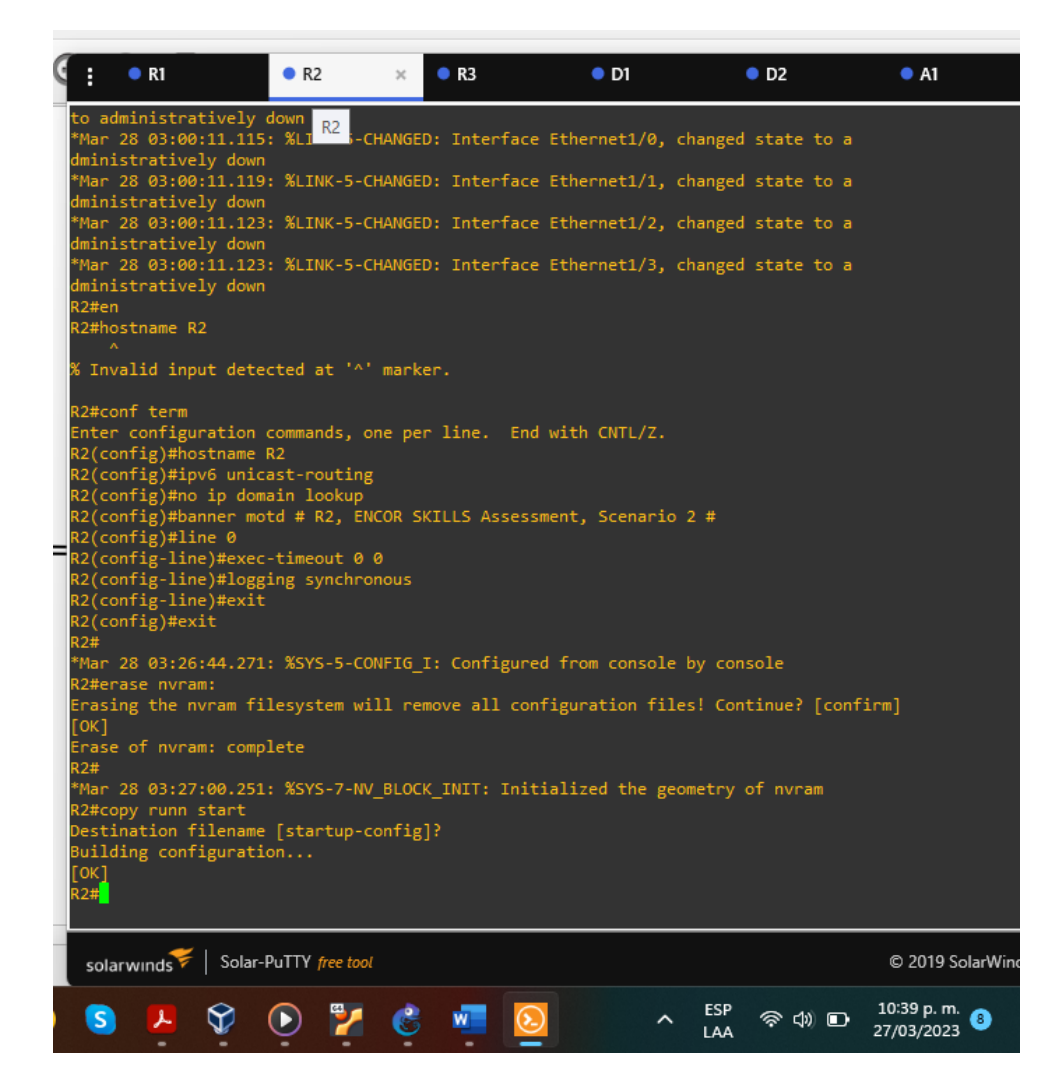

### **Router R3**

hostname R3 ipv6 unicast-routing no ip domain lookup banner motd # R3, ENCOR Skills Assessment, Scenario 2 # line con 0 exec-timeout 0 0 logging synchronous exit

<span id="page-19-0"></span>*Figura 7. Configuración básica en Router R3*

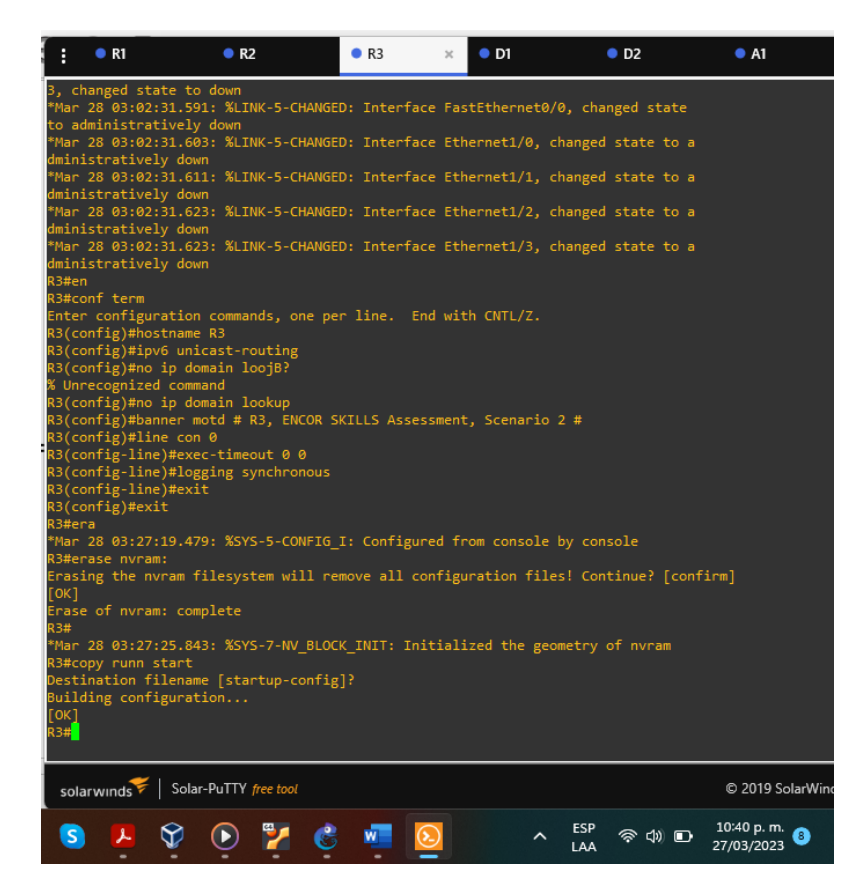

#### **Switch D1**

hostname D1 ip routing ipv6 unicast-routing no ip domain lookup banner motd # D1, ENCOR Skills Assessment, Scenario 2 # line con 0 exec-timeout 0 0 logging synchronous exit vlan 8 name General-Users exit vlan 13 name Special-Users exit

#### *Figura 8. Configuración básica en Switch D1*

<span id="page-20-0"></span>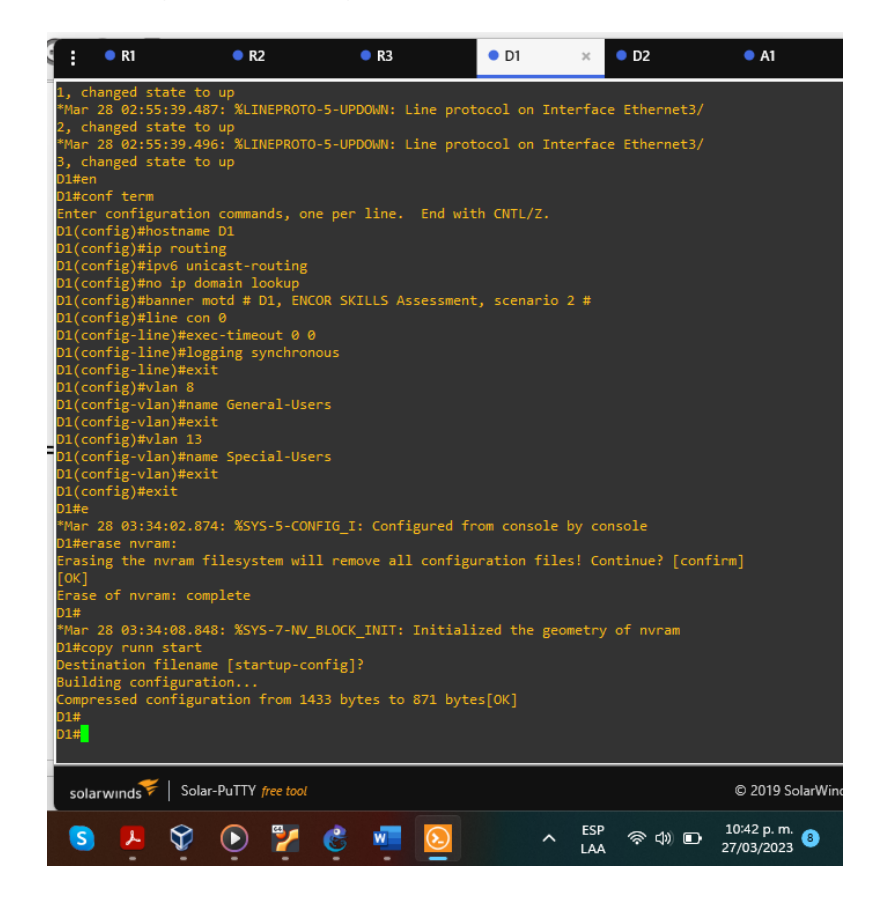

#### **Switch D2**

hostname D2 ip routing ipv6 unicast-routing no ip domain lookup banner motd # D2, ENCOR Skills Assessment, Scenario 2 # line con 0 exec-timeout 0 0 logging synchronous exit vlan 8 name General-Users exit vlan 13

name Special-Users exit

*Figura 9. Configuración básica en Switch D2*

<span id="page-21-0"></span>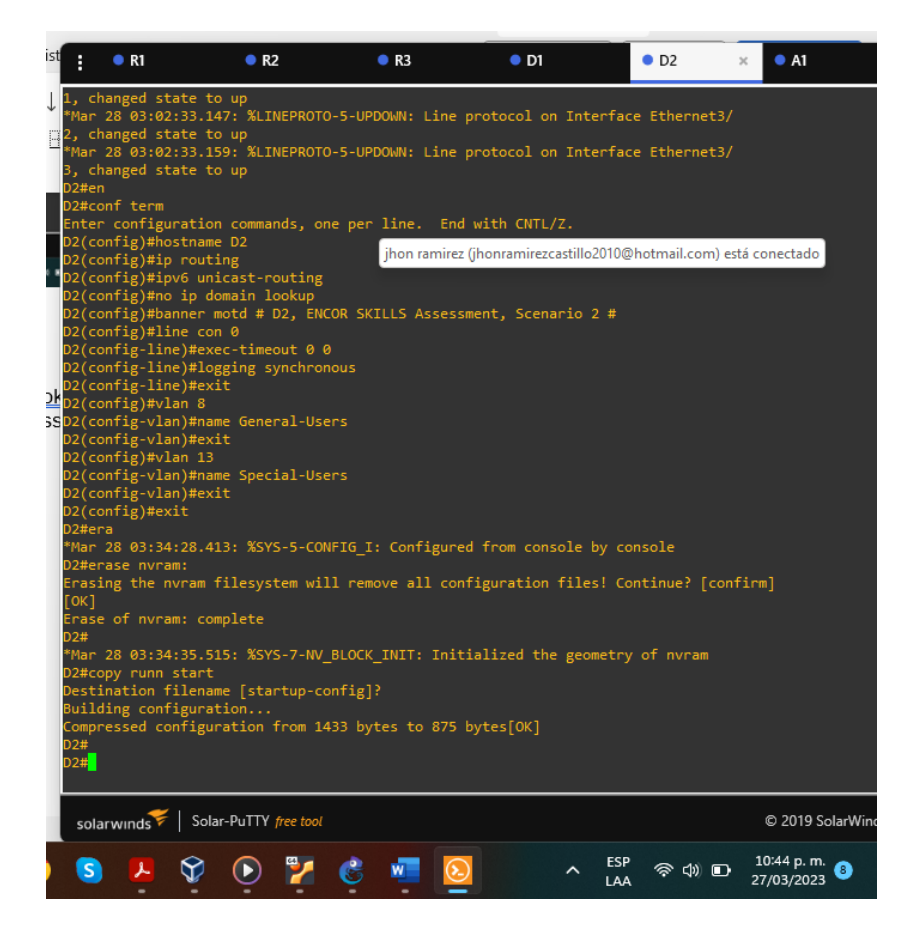

#### **Switch A1**

hostname A1 ipv6 unicast-routing no ip domain lookup banner motd # A1, ENCOR Skills Assessment, Scenario 2 # line con 0 exec-timeout 0 0 logging synchronous exit vlan 8

<span id="page-22-0"></span>name General-Users exit

## *Figura 10. Configuración básica en Switch A1*

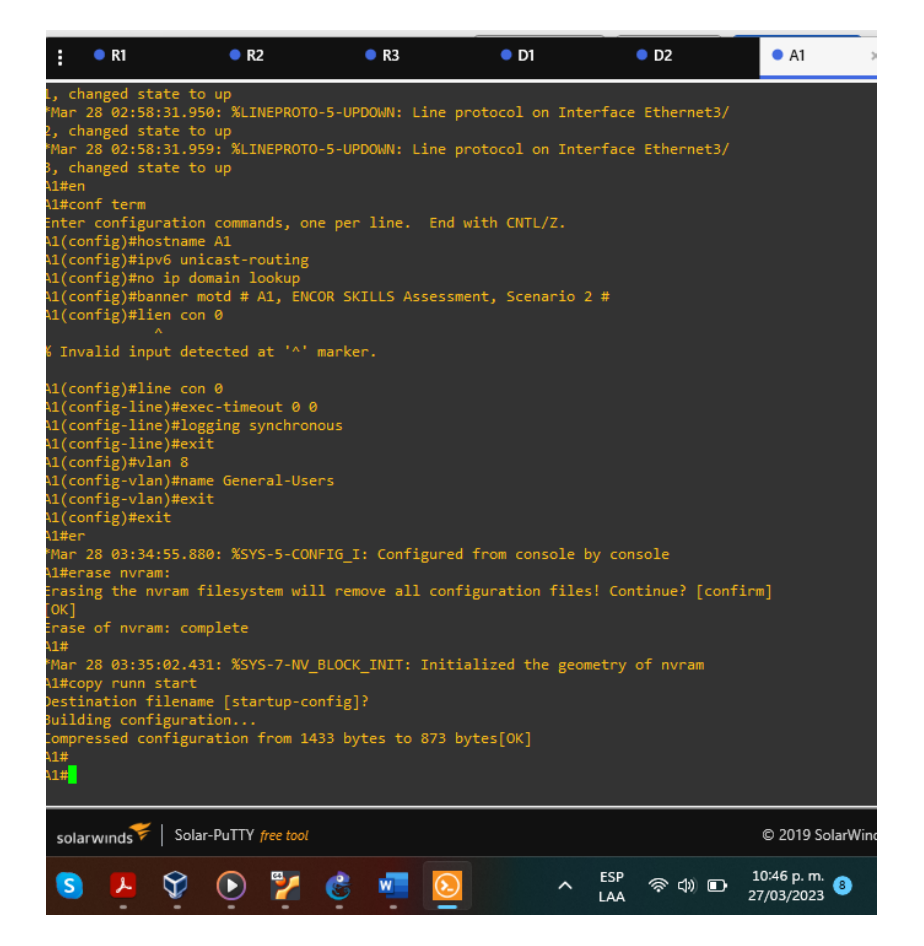

b. Guarde las configuraciones en cada uno de los dispositivos.

Se ejecutan los siguientes dos (2) comandos para todos los dispositivos IOS (router y switches) en la topología para guardar las configuraciones:

*erase nvram: copy running-config startup-config*

c. Configure los PC1, PC2, PC3 y PC4 de acuerdo con la tabla de direccionamiento.

En cada PC se ejecutan los siguientes comandos para configurar la dirección IPv4, dirección IPv6, máscara de red y puerta de enlace, así mismo en cada PC se ejecuta el comando *show*, para que se muestre la configuración realizada:

#### **PC1**

ip 10.0.113.64/24 10.0.113.6 ip 2001:db8:acad:113::64/64

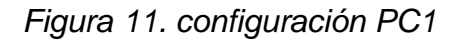

<span id="page-23-0"></span>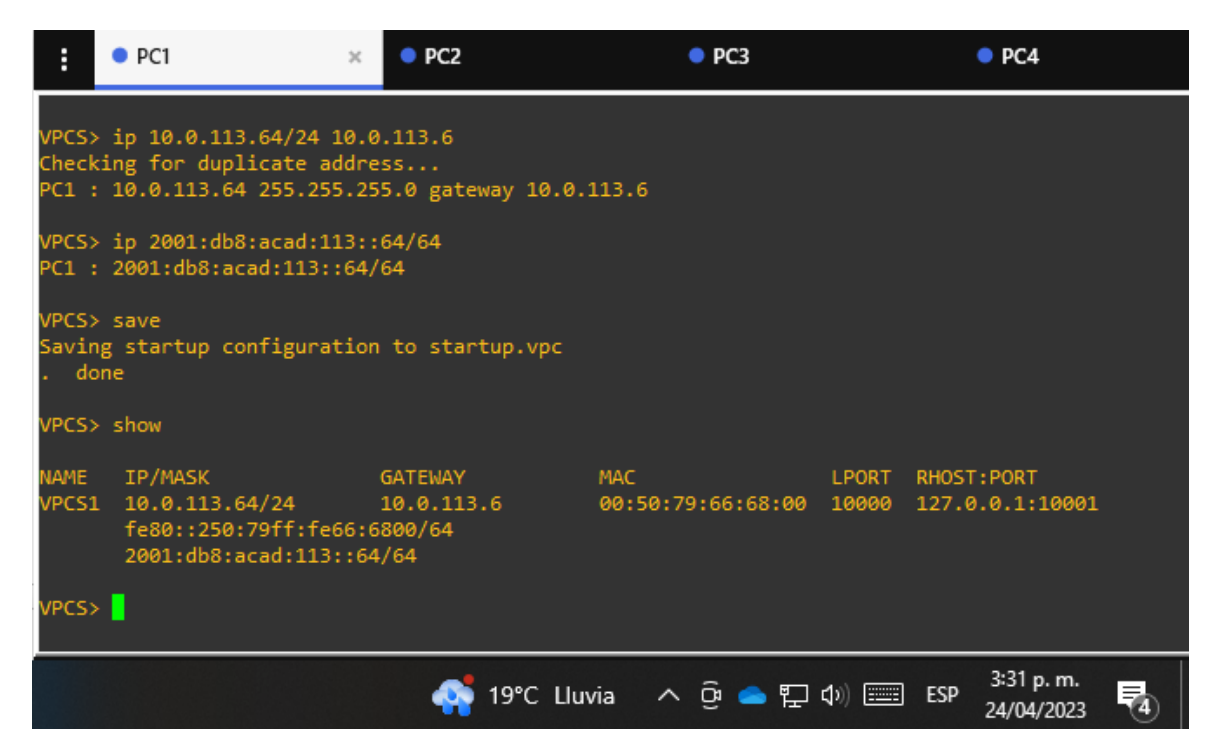

#### **PC2**

ip 10.0.213.64/24 10.0.213.4 ip 2001:db8:acad:213::64/64

<span id="page-24-0"></span>*Figura 12.configuracion PC2*

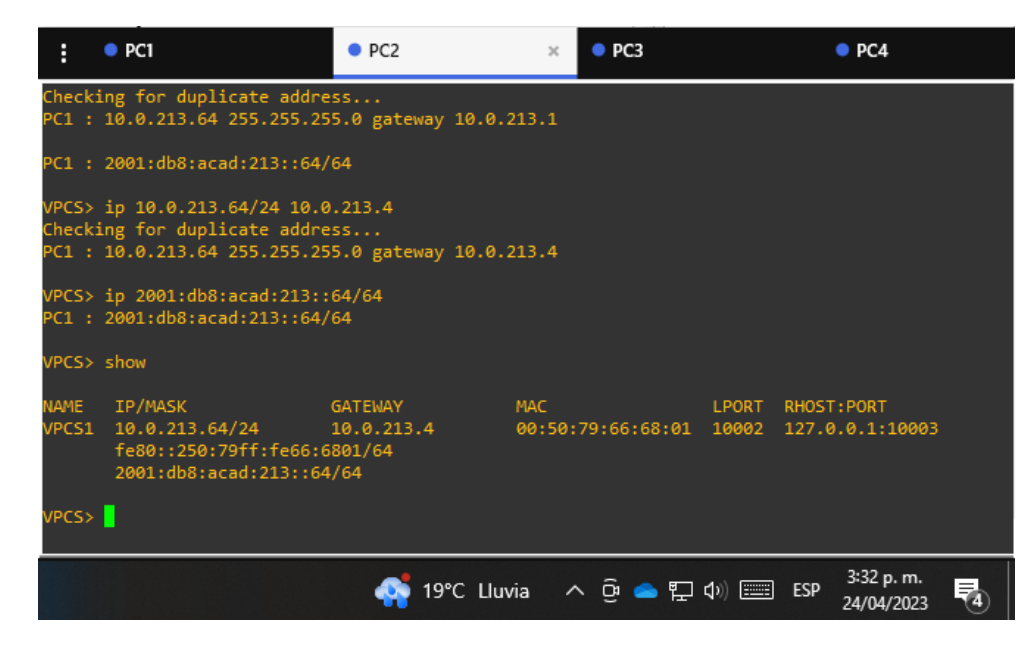

#### **PC3**

ip 10.0.108.64/24 10.0.108.6 ip 2001:db8:acad:108::64/64

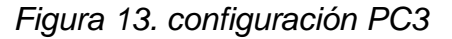

<span id="page-24-1"></span>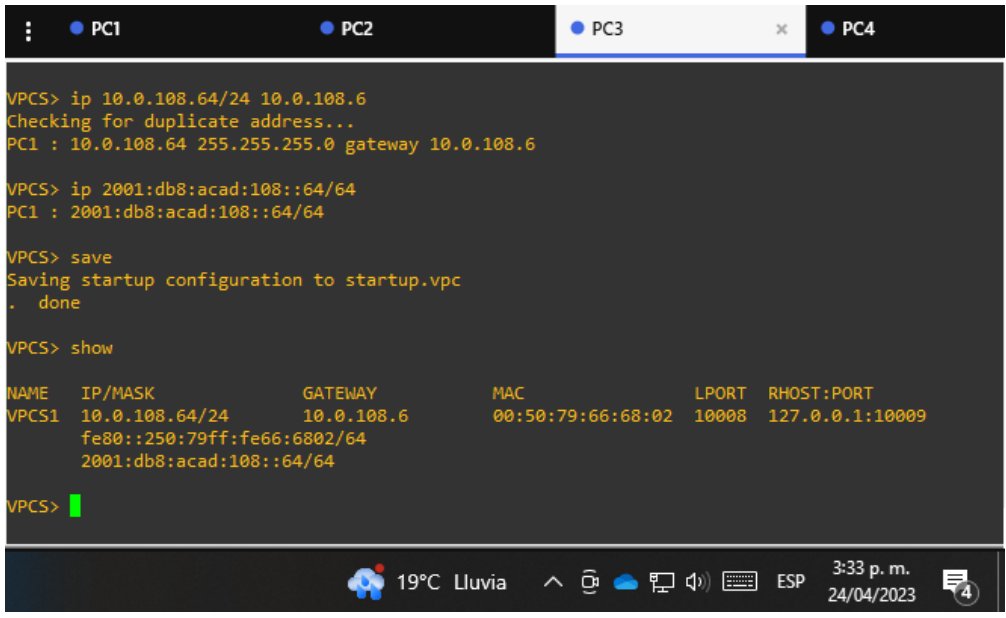

ip 10.0.208.64/24 10.0.208.4 ip 2001:db8:acad:208::64/64

*Figura 14. configuración PC4*

<span id="page-25-2"></span>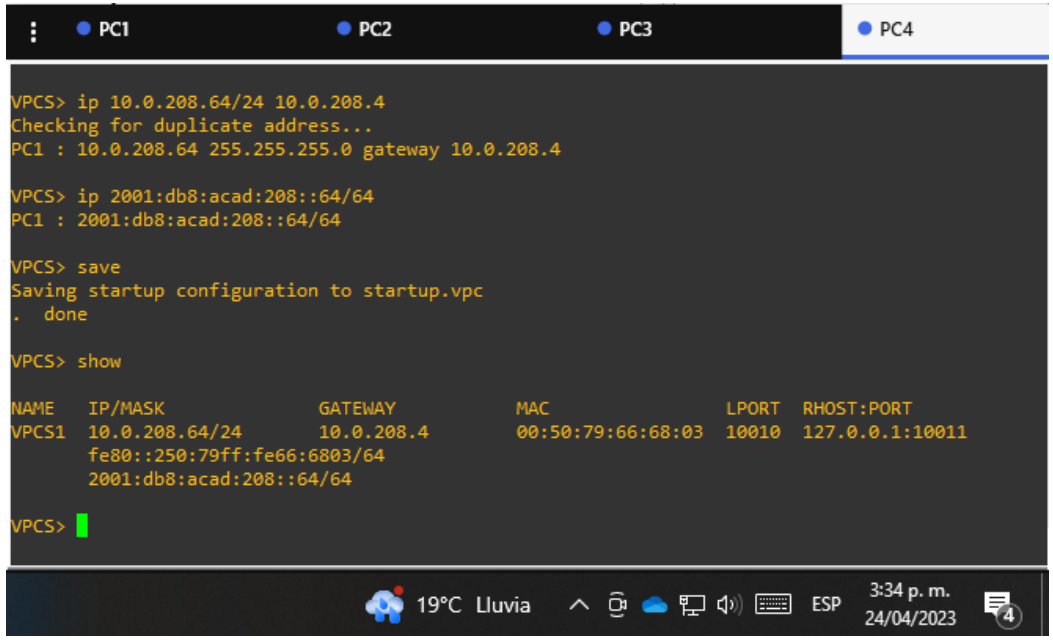

## <span id="page-25-0"></span>PARTE 2: CONFIGURAR VRF Y ENRUTAMIENTO ESTÁTICO

En esta parte de la evaluación de habilidades, configurará VRF-Lite en los tres enrutadores y las rutas estáticas adecuadas para admitir la accesibilidad de un extremo a otro. Al final de esta parte, R1 debería poder hacer ping a R3 en cada VRF.

Sus tareas de configuración son las siguientes:

<span id="page-25-1"></span>

| Task# | Task                       | <b>Specification</b> |
|-------|----------------------------|----------------------|
|       | On R1, R2, and R3,         | Configure two VRFs:  |
| 2.1   | configure VRF-Lite VRFs as | • General-Users      |
|       | shown in the topology      | • Special-Users      |

Tabla 2. tareas de configuración

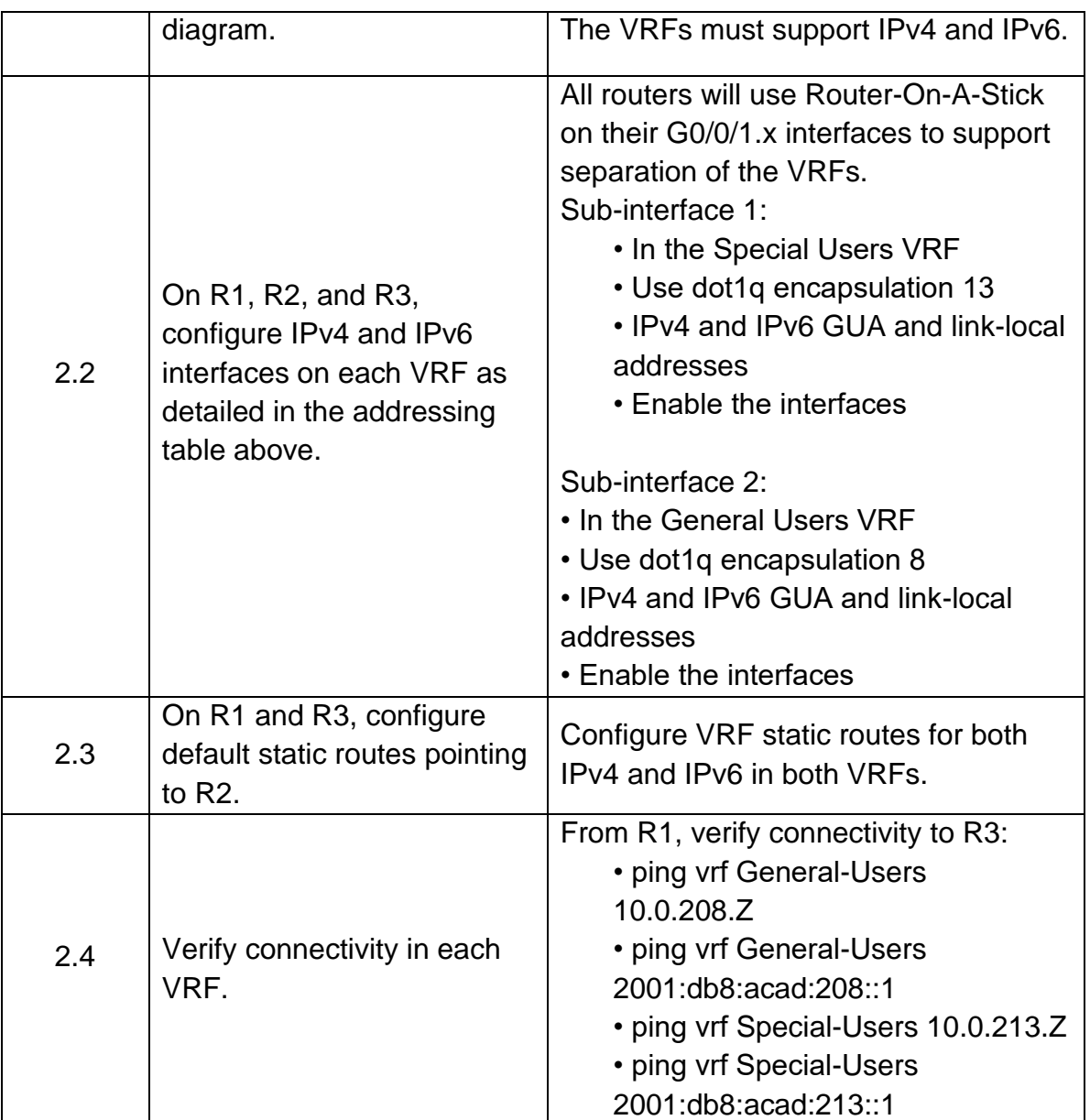

## <span id="page-26-0"></span>**2.1. En r1, r2, and r3, configure vrf-lite vrfs como se muestra en el diagrama de tipología.**

Para cada uno de los Routers R1, R2, R3 se utiliza los mismos comandos que se muestran a continuación, al finalizar se ejecuta el comando *show vrf brief* para que se muestre la configuración realizada:

configure terminal

(config)#vrf definition General-Users (config-vrf)#address-family ipv4 (config-vrf-af)#address-family ipv6 (config-vrf-af)#exit (config-vrf)#exit (config)#vrf definition Special-Users (config-vrf)#address-family ipv4 (config-vrf-af)#address-family ipv6 (config-vrf-af)#exit

## *Figura 15. Configuración de VRF en R1*

<span id="page-27-0"></span>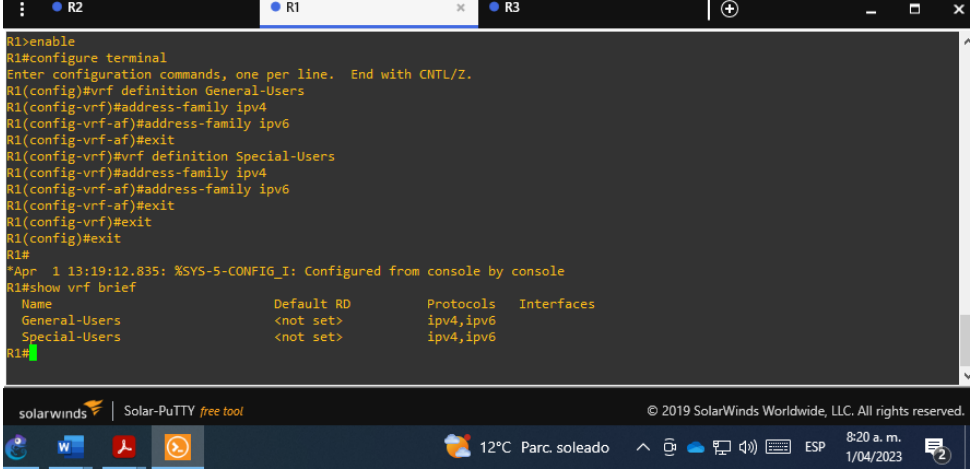

## *Figura 16. Configuración de VRF en R2*

<span id="page-27-1"></span>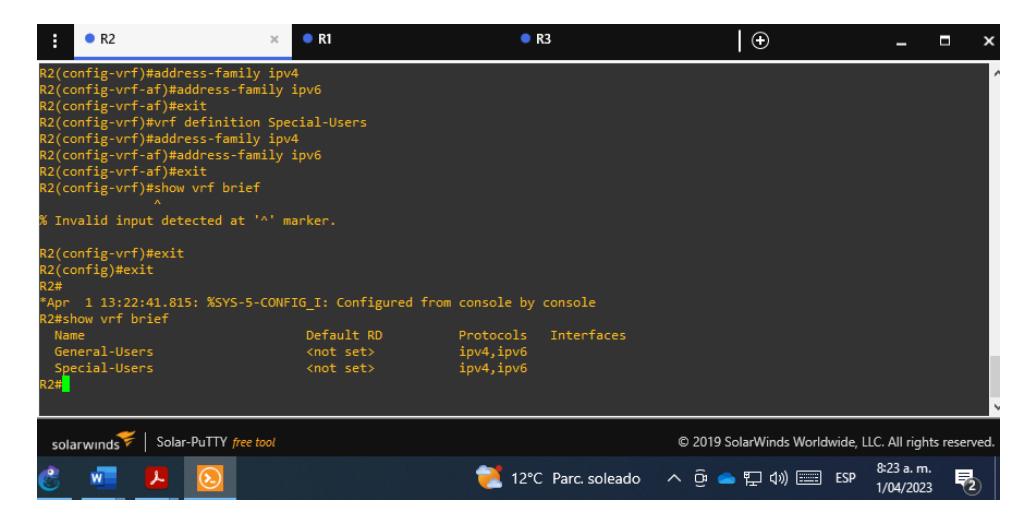

<span id="page-28-1"></span>*Figura 17. Configuración de VRF en R2*

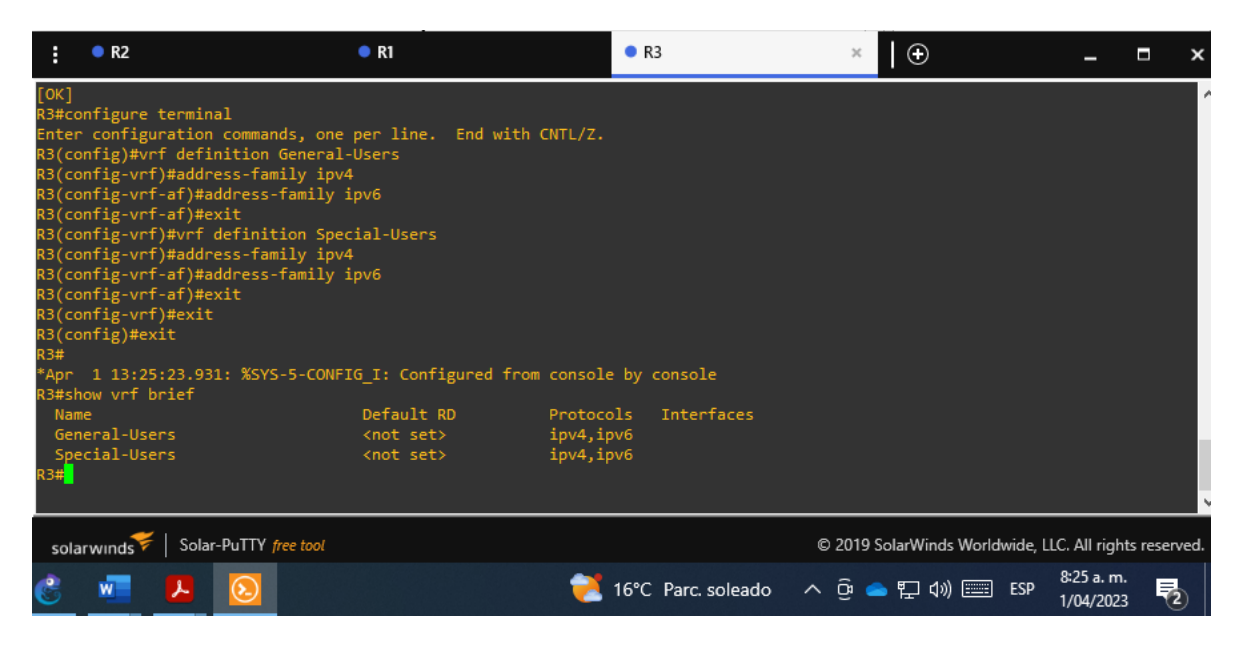

## <span id="page-28-0"></span>**2.2. En R1, R2 y R3, configurar IPv4 e Interfaces IPv6 en cada VRF como se detalla en la tabla de Direccionamiento.**

Para la configuración de la IPv4 y las interfaces IPv6 en cada VRF de los routers R1, R2, y R3 se ejecutan los siguientes comandos, asi mismo para verificar la configuración se ejecuta el comando *show ip vrf interfaces* en cada router*.*

## **R1**

Configure terminal interface e1/0.1 encapsulation dot1q 13 vrf forwarding Special-Users ip address 10.0.12.6 255.255.255.0 ipv6 address fe80::1:1 link-local ipv6 address 2001:db8:acad:12::6/64 no shutdown exit interface e1/0.2 encapsulation dot1q 8 vrf forwarding General-Users ip address 10.0.12.6 255.255.255.0

```
ipv6 address fe80::1:2 link-local
ipv6 address 2001:db8:acad:12::6/64
no shutdown
exit
Interface e1/1.1
encapsulation dot1q 13
vrf forwarding Special-Users
ip address 10.0.113.6 255.255.255.0
ipv6 address fe80::1:3 link-local
ipv6 address 2001:db8:acad:113::6/64
no shutdown
exit
interface e1/1.2
encapsulation dot1q 8
vrf forward General-Users
ip address 10.0.108.6 255.255.255.0
ipv6 address fe80::1:4 link-local
ipv6 address 2001:db8:acad:108::6/64
no shutdown
exit
interface e1/0
no ip address
no shutdown
exit
interface e1/1
no ip address
no shutdown
exit
```
<span id="page-30-0"></span> $R<sub>2</sub>$  $\bullet$  R1  $\bullet$  R3  $\overline{1}$  $\odot$  $\Box$ В nfigure terminal Configure terminal<br>enconfiguration commands, one per line. End with CNTL/Z.<br>config,subif)#encapsulation dot1q 13<br>config-subif)#encapsulation dot1q 13<br>config-subif)#vrf forwarding Special-Users<br>config-subif)#ip address 10.0 nfig-subif)#exit<br>nfig-subif)#exit<br>nfig-subif)#encapsulation dot1q 8<br>nfig-subif)#erf forwarding General-Users<br>nfig-subif)#ip address 10.0.12.6 255.255.255.0<br>nfig-subif)#ipv6 address fe80::11:2 link-local<br>nfig-subif)#ipv6 ad nfig-subif)#exit<br>nfig)#Interface e1/1.1<br>nfig-subif)#vnf forwarding Special-Users<br>nfig-subif)#ip address 10.0.113.6 255.255.255.0<br>nfig-subif)#ip address 10.0.113.6 255.255.255.0<br>nfig-subif)#ipv6 address 2001:db8:acad:113::6 irig-subif)#no snutdown<br>fig-subif)#exit<br>fig)#interface e1/1.2<br>fig-subif)#encapsulation dot1q 8<br>fig-subif)#ncapsulation dot1q 8<br>fig-subif)#ip address fe80:11:4 link-local<br>fig-subif)#ipv6 address fe80:11:4 link-local<br>fig-sub ig-suoir)#exit<br>ig)#interface e1/0<br>ig-if)#no ip address<br>ig-if)#no shutdown -g--i,w<br>13:53:05.507: %LINK-3-UPDOWN: Interface Ethernet1/0, changed state to up<br>13:53:06.507: %LINEPROTO-5-UPDOWN: Line protocol on Interface Ethernet1/0, changed state to up ig-if)#exit #interface e1/1 .<br>·if)#no ip address<br>·if)#no shutdown ira<br>|1353:322.411: %LINK-3-UPDOWN: Interface Ethernet1/1, changed state to up<br>|1353:332.411: %LINK-3-UPDOWN: Interface Ethernet1/1, changed state to up<br>|13:53:33.411: %LINEPROTO-5-UPDOWN: Line protocol on Interface Etherne  $\mathsf{nfig})$ #e $\textrm{xit}$ 1 13:53:43.347: %SYS-5-CONFIG\_I: Configured from console by console<br>ow ip vrf interfaces ces<br>IP-Address VRF<br>General-Users<br>General-Users<br>Special-Users<br>Special-Users Protocol  $10.0.108.6$   $10.0.12.6$   $10.0.113.6$ solarwinds | Solar-PuTTY free tool © 2019 SolarWinds Worldwide, LLC. All rights reserved 17°C Parc soleado  $\land$   $\overline{\Theta}$   $\bullet$   $\overline{\mathbb{Q}}$  4)  $\overline{\mathbb{Q}}$  ESP  $^{8.54 \text{ a.m.}}_{1/04/2023}$ 【  $w =$ 一人

#### *Figura 18. Configuración de IPv4, IPv6 en cada VRF del router R1*

#### **R2**

Configure terminal interface e1/0.1 encapsulation dot1q 13 vrf forwarding Special-Users ip address 10.0.12.5 255.255.255.0

ipv6 address fe80::2:1 link-local ipv6 address 2001:db8:acad:12::5/64 no shutdown exit interface e1/0.2 encapsulation dot1q 8 vrf forwarding General-Users ip address 10.0.12.5 255.255.255.0 ipv6 address fe80::2:2 link-local ipv6 address 2001:db8:acad:12::5/64 no shutdown exit Interface e1/1.1 encapsulation dot1q 13 vrf forwarding Special-Users ip address 10.0.23.5 255.255.255.0 ipv6 address fe80::2:3 link-local ipv6 address 2001:db8:acad:23::5/64 no shutdown exit interface e1/1.2 encapsulation dot1q 8 vrf forward General-Users ip address 10.0.23.5 255.255.255.0 ipv6 address fe80::2:4 link-local ipv6 address 2001:db8:acad:23::5/64 no shutdown exit interface e1/0 no ip address no shutdown exit interface e1/1 no ip address no shutdown exit

## *Figura 19. Configuración de IPv4, IPv6 en cada VRF del router R3*

<span id="page-32-0"></span>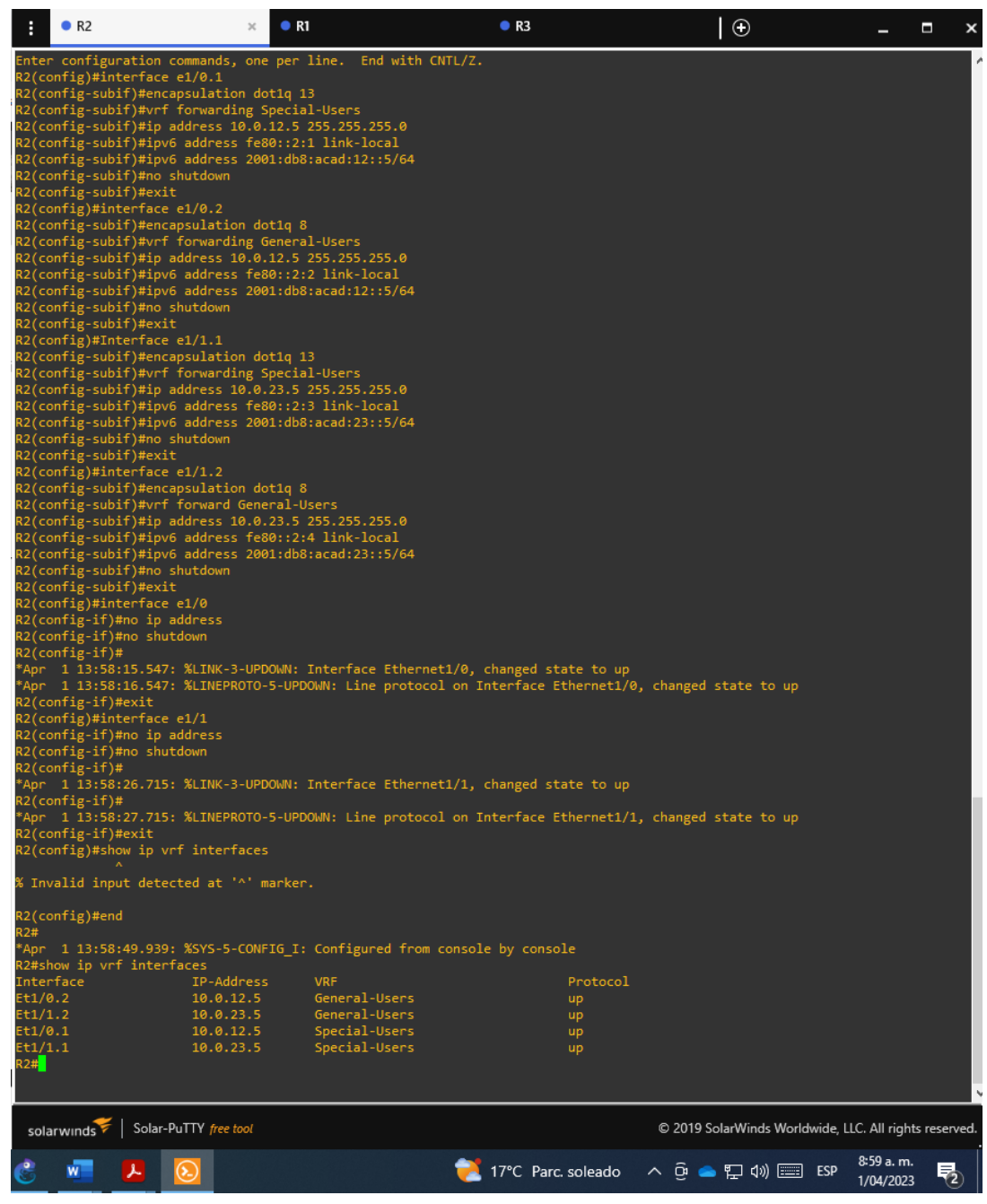

## **R3**

Configure terminal interface e1/0.1

encapsulation dot1q 13 vrf forwarding Special-Users ip address 10.0.23.4 255.255.255.0 ipv6 address fe80::3:1 link-local ipv6 address 2001:db8:acad:23::4/64 no shutdown exit interface e1/0.2 encapsulation dot1q 8 vrf forwarding General-Users ip address 10.0.23.4 255.255.255.0 ipv6 address fe80::3:2 link-local ipv6 address 2001:db8:acad:23::4/64 no shutdown exit Interface e1/1.1 encapsulation dot1q 13 vrf forwarding Special-Users ip address 10.0.213.4 255.255.255.0 ipv6 address fe80::3:3 link-local ipv6 address 2001:db8:acad:213::4/64 no shutdown exit interface e1/1.2 encapsulation dot1q 8 vrf forward General-Users ip address 10.0.208.4 255.255.255.0 ipv6 address fe80::3:4 link-local ipv6 address 2001:db8:acad:208::4/64 no shutdown exit interface e1/0 no ip address no shutdown exit interface e1/1 no ip address no shutdown exit

## *Figura 20. Configuración de IPv4, IPv6 en cada VRF del router R3*

<span id="page-34-1"></span>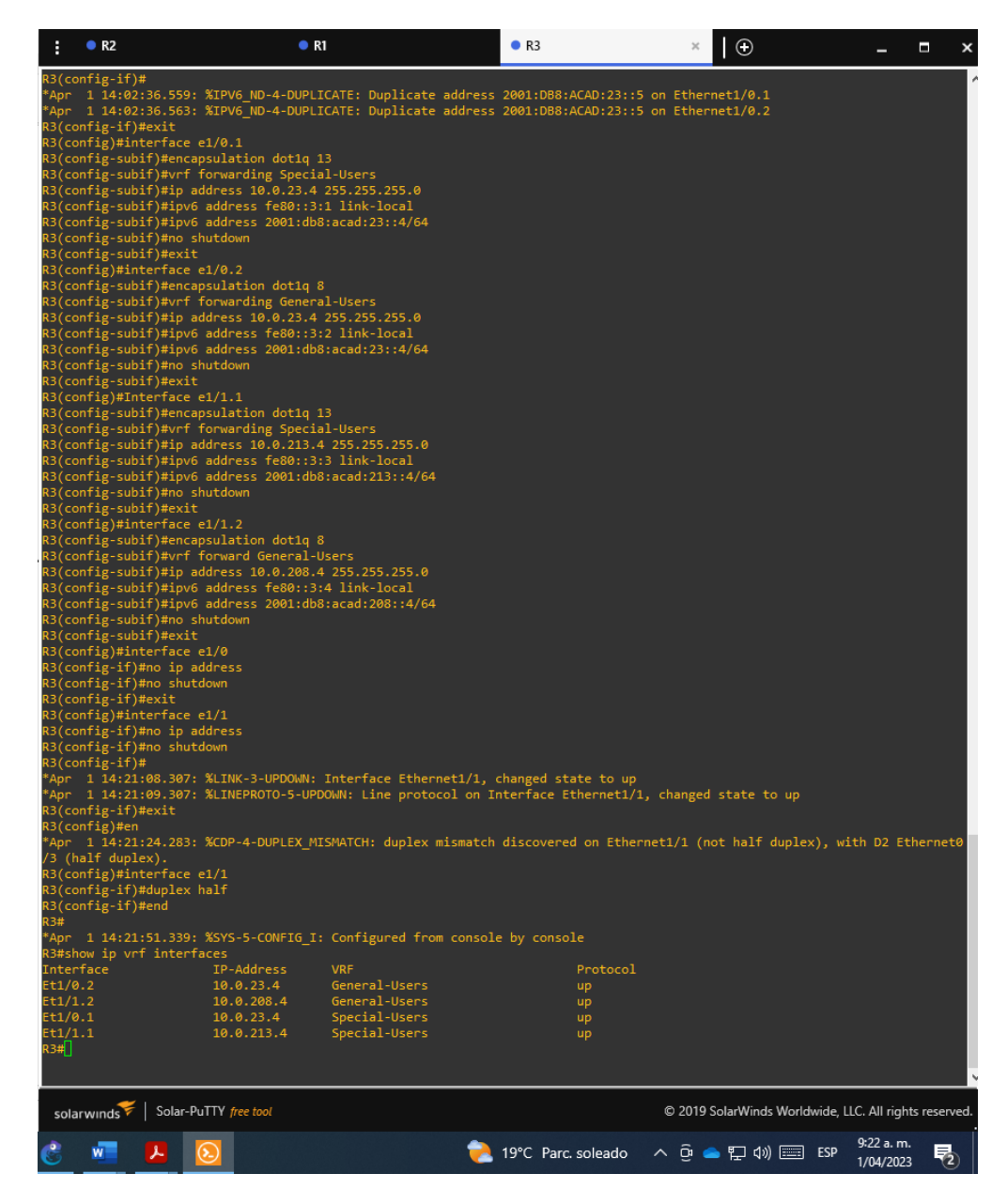

## <span id="page-34-0"></span>**2.3. En R1 y R3, configurar la ruta estática predeterminada que apunta a R2.**

Para la configuración de la ruta estática predeterminada en los router R1 y R3 que apunta a R2 se ejecutan los siguientes comandos, asi mismo para verificar la configuración se ejecuta el comando *show run | inc route* en cada router.

*Configure terminal*

*ip route vrf Special-Users 0.0.0.0 0.0.0.0 10.0.12.5 ip route vrf General-Users 0.0.0.0 0.0.0.0 10.0.12.5 ipv6 route vrf Special-Users ::/0 2001:db8:acad:12::5 ipv6 route vrf General-Users ::/0 2001:db8:acad:12::5 end*

<span id="page-35-0"></span>*Figura 21. Configuración de la ruta estática en el router R1*

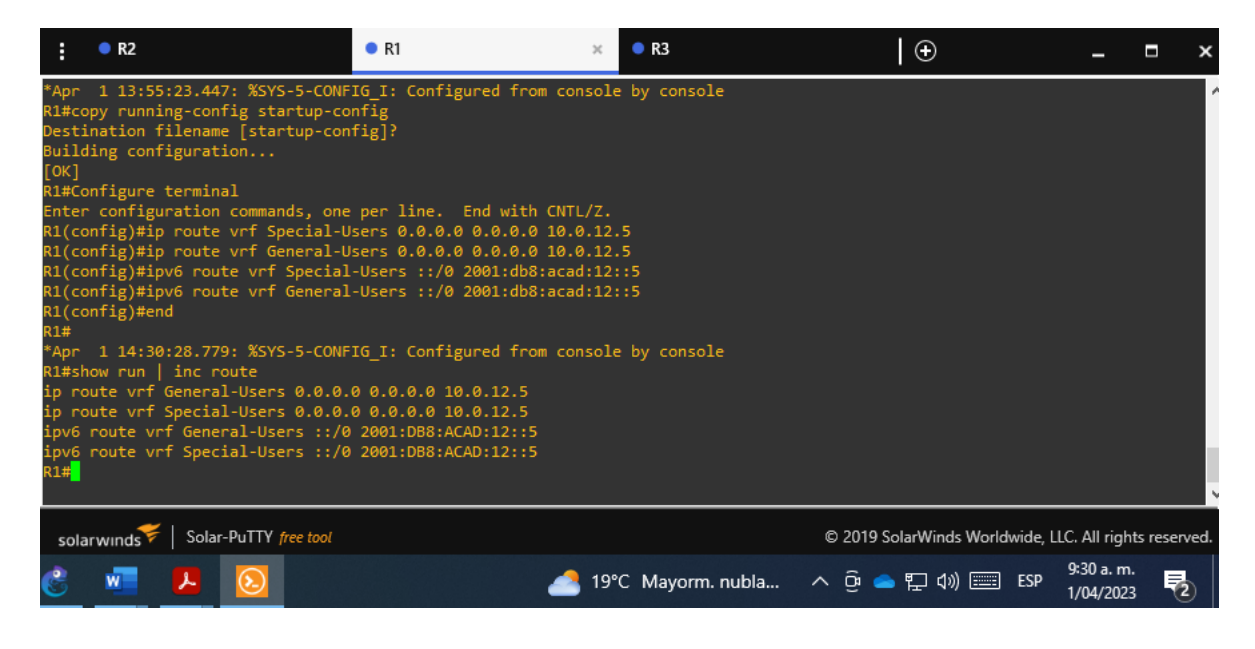

#### **R2**

#### Configure terminal

ip route vrf General-Users 10.0.108.0 255.255.255.0 10.0.12.6 ip route vrf General-Users 10.0.208.0 255.255.255.0 10.0.23.4 ip route vrf Special-Users 10.0.113.0 255.255.255.0 10.0.12.6 ip route vrf Special-Users 10.0.213.0 255.255.255.0 10.0.23.4 ipv6 route vrf General-Users 2001:db8:acad:108::/64 2001:db8:acad:12::6 ipv6 route vrf Special-Users 2001:db8:acad:113::/64 2001:db8:acad:12::6 ipv6 route vrf General-Users 2001:db8:acad:208::/64 2001:db8:acad:23::4 ipv6 route vrf Special-Users 2001:db8:acad:213::/64 2001:db8:acad:23::4 end

**R1**

*Figura 22. Configuración de la ruta estática en el router R2*

<span id="page-36-0"></span>

| R <sub>2</sub>          | $\bullet$ R1<br>$\infty$                                                                                                    | R3 | $\odot$                                                |                        | ш                                    |  |
|-------------------------|----------------------------------------------------------------------------------------------------|----|--------------------------------------------------------|------------------------|--------------------------------------|--|
|                         | Enter configuration commands, one per line. End with CNTL/Z.<br>R2(config)#ip route vrf General-Users 10.0.108.0 255.255.255.0 10.0.12.6<br>R2(config)#ip route vrf General-Users 10.0.208.0 255.255.255.0 10.0.23.4<br>R2(config)#ip route vrf Special-Users 10.0.113.0 255.255.255.0 10.0.12.6<br>R2(config)#ip route vrf Special-Users 10.0.213.0 255.255.255.0 10.0.23.4<br>R2(config)#\$vrf General-Users 2001:db8:acad:108::/64 2001:db8:acad:12::6 |    |                                                        |                        |                                      |  |
| R2(config)#end          | R2(config)#\$vrf Special-Users 2001:db8:acad:113::/64 2001:db8:acad:12::6<br>R2(config)#\$vrf General-Users 2001:db8:acad:208::/64 2001:db8:acad:23::4<br>R2(config)#\$vrf Special-Users 2001:db8:acad:213::/64 2001:db8:acad:23::4                                                                                                    |    |                                                        |                        |                                      |  |
| R2#show run   inc route | *Apr 1 14:34:39.311: %SYS-5-CONFIG_I: Configured from console by console<br>ip route vrf General-Users 10.0.108.0 255.255.255.0 10.0.12.6<br>ip route vrf General-Users 10.0.208.0 255.255.255.0 10.0.23.4<br>ip route vrf Special-Users 10.0.113.0 255.255.255.0 10.0.12.6                                                                                                    |    |                                                        |                        |                                      |  |
|                         | ip route vrf Special-Users 10.0.213.0 255.255.255.0 10.0.23.4<br>ipv6 route vrf General-Users 2001:DB8:ACAD:108::/64 2001:DB8:ACAD:12::6<br>ipv6 route vrf Special-Users 2001:DB8:ACAD:113::/64 2001:DB8:ACAD:12::6<br>ipv6 route vrf General-Users 2001:DB8:ACAD:208::/64 2001:DB8:ACAD:23::4                                                                                                    |    |                                                        |                        |                                      |  |
| R2#                     | ipv6 route vrf Special-Users 2001:DB8:ACAD:213::/64 2001:DB8:ACAD:23::4                                                                                                    |    |                                                        |                        |                                      |  |
| solarwinds              | Solar-PuTTY free tool                                                                                                    |    | © 2019 SolarWinds Worldwide, LLC. All rights reserved. |                        |                                      |  |
|                         |                                                                                                    |    | ESP                                                    | 9:35 a.m.<br>1/04/2023 | $\overline{\overline{\overline{c}}}$ |  |

#### **R3**

Configure terminal

ip route vrf Special-Users 0.0.0.0 0.0.0.0 10.0.23.5 ip route vrf General-Users 0.0.0.0 0.0.0.0 10.0.23.5 ipv6 route vrf Special-Users ::/0 2001:db8:acad:23::5 ipv6 route vrf General-Users ::/0 2001:db8:acad:23::5 end

<span id="page-36-1"></span>*Figura 23. Configuración de la ruta estática en el router R3*

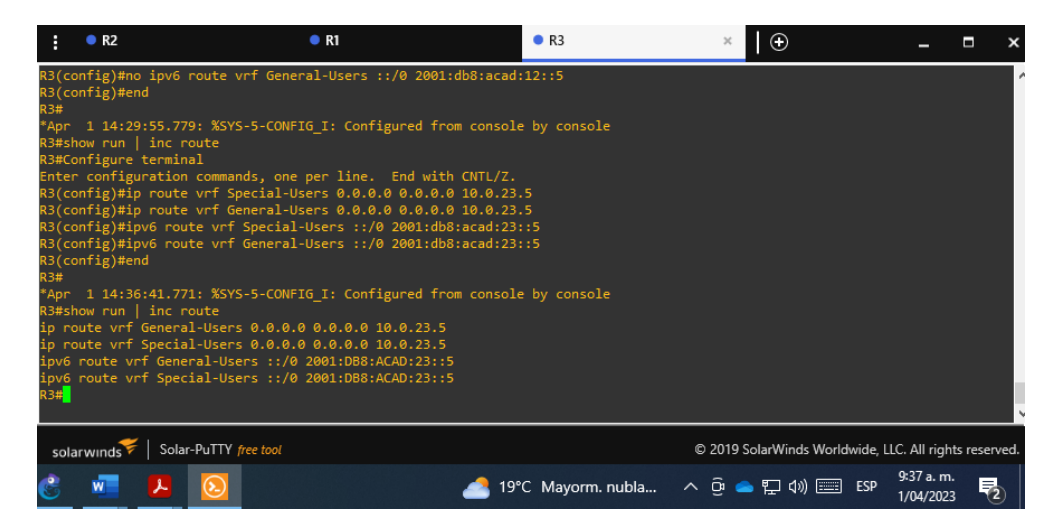

## <span id="page-37-0"></span>**2.4. Verificar la conectividad en cada VRF**

Desde R1, se verifica la conectividad a R3 ejecutando los siguientes comandos:

- ping vrf General-Users 10.0.208.4
- ping vrf General-Users 2001:db8:acad:208::4
- ping vrf Special-Users 10.0.213.4
- ping vrf Special-Users 2001:db8:acad:213::4

## *Figura 24. Verificación de la conectividad en cada VRF*

<span id="page-37-3"></span>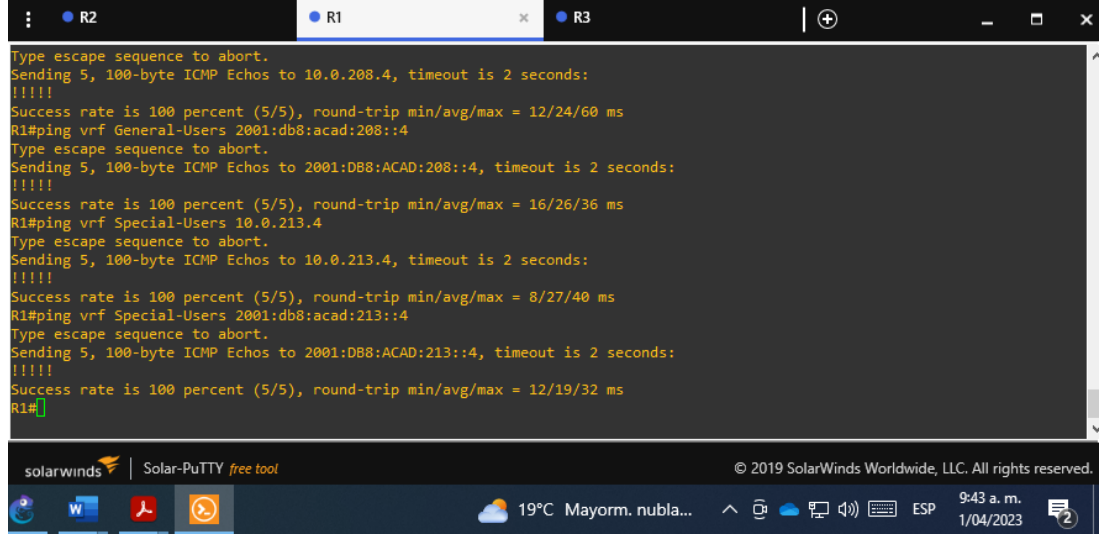

## <span id="page-37-1"></span>PARTE 3. CONFIGURAR CAPA 2

En esta parte, tendrá que configurar los Switches para soportar la conectividad con los dispositivos finales.

Las tareas de configuración son las siguientes:

<span id="page-37-2"></span>

| Task# | Task                                             | <b>Specification</b>                                                                    |
|-------|--------------------------------------------------|-----------------------------------------------------------------------------------------|
| 3.1   | On D1, D2, and $A1$ , disable all<br>interfaces. | On D1 and D2, shutdown G1/0/1 to G1/0/24.<br>On A1, shutdown F0/1 - F0/24, G0/1 - G0/2. |
| 3.2   | On D1 and D2,                                    | Configure and enable the G1/0/11 link as a trunk                                        |

*Tabla 3. Tareas para configuración de capa 2*

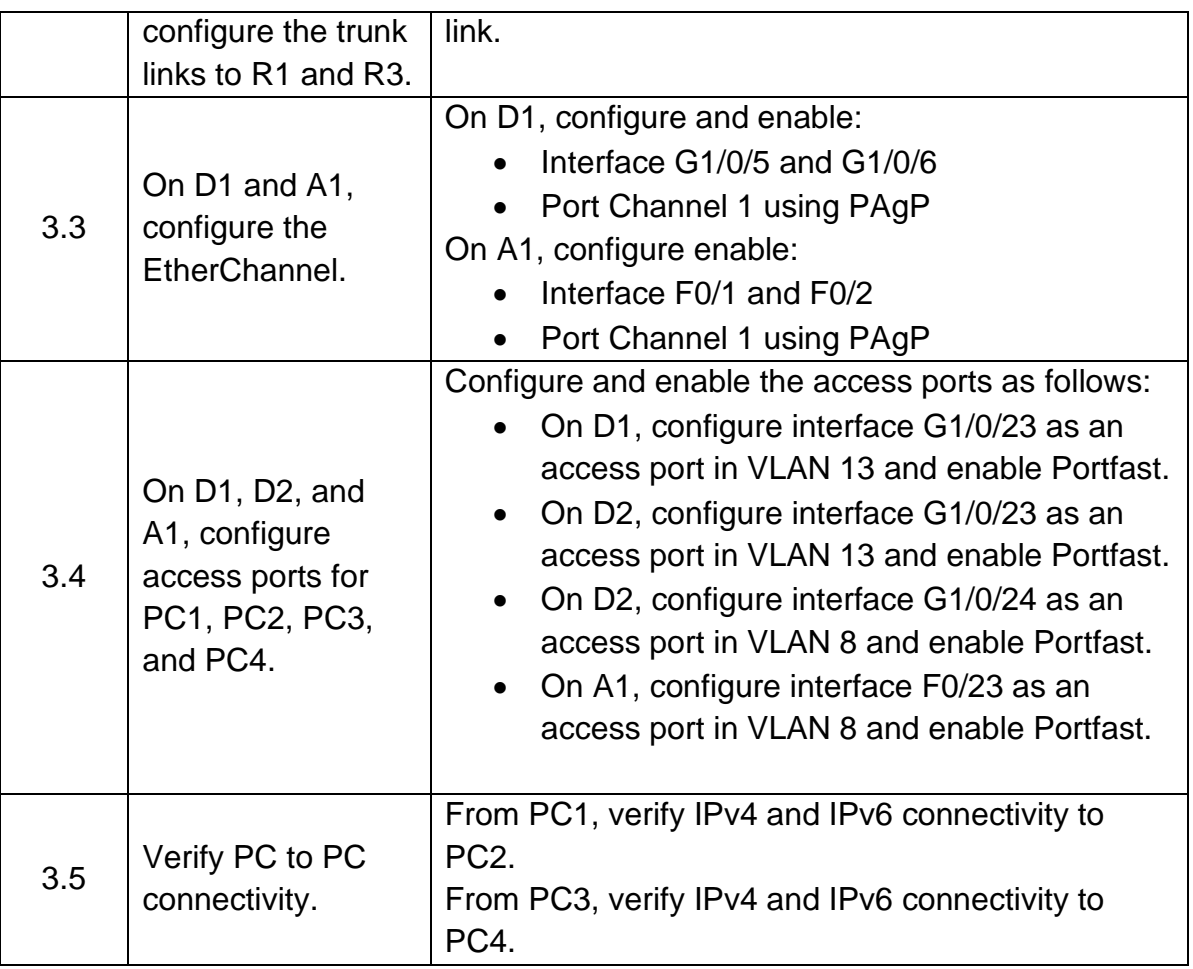

## **3.1. En D1, D2 y A1, deshabilitar todas las interfaces**

Para deshabilitar las interfaces en D1, D2 y A1 se ejecutan los siguientes comandos:

## **D1**

Configure terminal Interface range e0/0-3, e1/0-3, e2/0-3, e3/0-3 Shutdown Exit **D2** Configure terminal Interface range e0/0-3, e1/0-3, e2/0-3, e3/0-3 Shutdown

Exit

**A1** Configure terminal Interface range e0/0-3, e1/0-3, e2/0-3 **Shutdown** Exit

## <span id="page-39-0"></span>**3.2. En D1 y D2, configurar los enlaces troncales a R1 y R3**

Para configurar los enlaces troncales en D1 y D2 a R1 y R3 se usan los siguientes commandos, así mismo, para verificar esta configuración se ejecuta el commando *show interface trunk* en cada switch:

**D1**

Configure terminal Interface e0/2 switchport trunk encapsulation dot1q switchport mode trunk No shutdown

<span id="page-39-1"></span>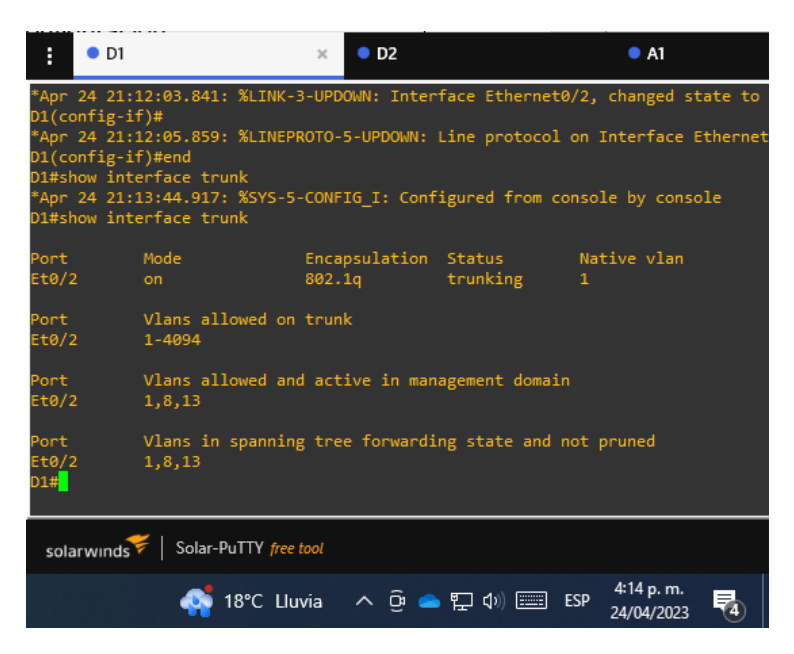

*Figura 25. Configuración de los enlaces troncales en D1 a R1*

**D2** Configure terminal Interface e0/3 switchport trunk encapsulation dot1q switchport mode trunk No shutdown

 $O<sub>D2</sub>$  $\bullet$  D1  $\times$  $\bullet$  A1 E Invalid input detected at '^' marker. D2(config-if)#end<br>D2#show interface trunk<br>\*Apr 24 21:13:58.678: %SYS-5-CONFIG\_I: Configured from console by console 02#show interface trunk Por<mark>t</mark><br>Et0/3 Mode Encapsulation Status Native vlan 802.1q trunking Vlans allowed on trunk<br>1-4094 Port<br>Et0/3 Vlans allowed and active in management domain 1,8,13 <sup>)</sup>ort<br>∶t0/3 Vlans in spanning tree forwarding state and not pruned 1,8,13 ta/:  $2#$ solarwinds | Solar-PuTTY free tool 4:14 p.m. **C** 18°C Lluvia  $\land$  0 0  $\bullet$  1 1)  $\Box$  ESP 唏 24/04/2023

<span id="page-40-1"></span>*Figura 26. Configuración de los enlaces troncales en D2 a R3*

## <span id="page-40-0"></span>**3.3. Paso 3. En D1 y A1, configure el EtherChannel**

Para configurar el etherchannel en D1 y A1 se ejecutan los siguientes commandos, así mismo para verificar la configuración se usa el commando *show etherchannel summary*.

**D1**

Configure terminal Interface range e0/0-1 switchport trunk encapsulation dot1q switchport mode trunk channel-group 1 mode desirable

#### <span id="page-41-0"></span>No shutdown

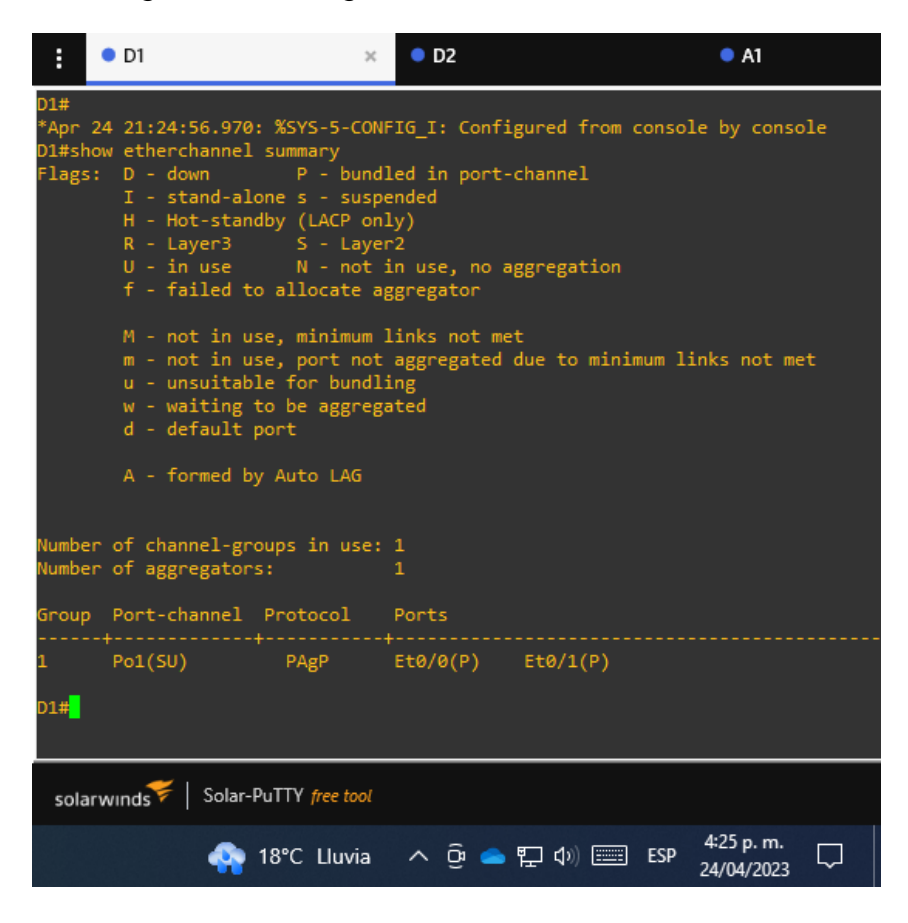

*Figura 27. Configuración de Etherchannel en D1*

## **A1**

Configure terminal Interface range e0/0-1 switchport trunk encapsulation dot1q switchport mode trunk channel-group 1 mode desirable No shutdown

*Figura 28. Configuración de Etherchannel en A1*

<span id="page-42-1"></span>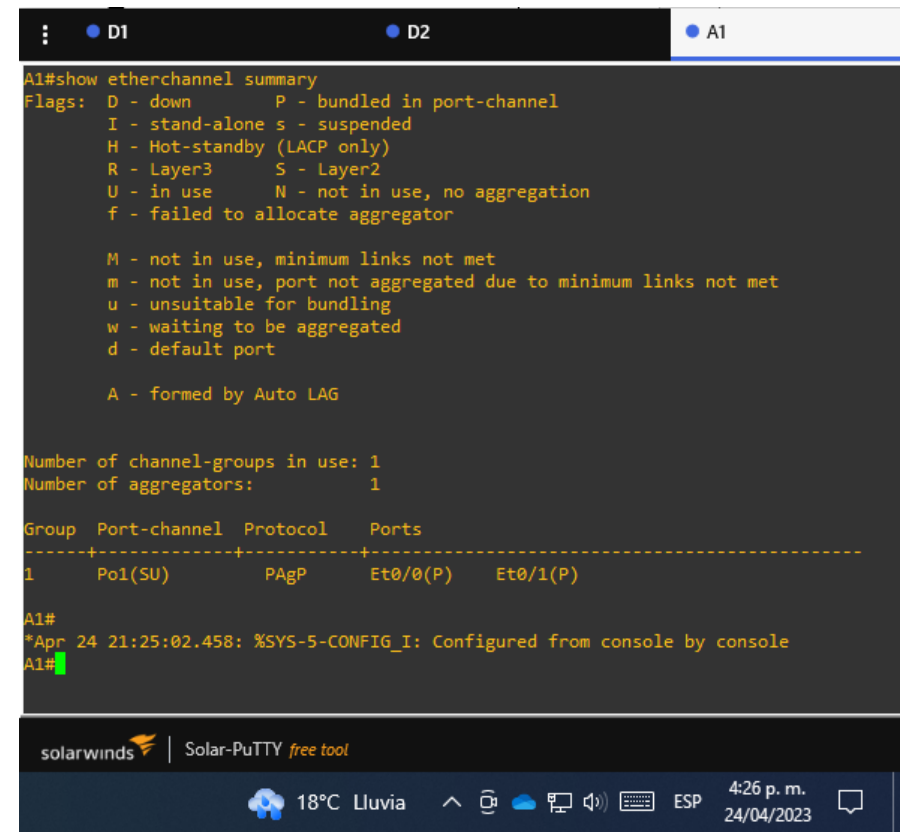

<span id="page-42-0"></span>**3.4. En D1, D2 y A1, configurar los puertos de acceso para PC1, PC2, PC3 y PC4.**

Para configurar los puertos de acceso en D1 para PC1, D2 para los PC2 y PC4 y A1 para el PC3, se ejecutan los siguientes comandos, así mismo para verificar la configuración realizada se usa el comando *show run interface seguido de la interface a revisar*.

**D1**

Configure terminal Interface e0/3 switchport mode access switchport access vlan 13 spanning-tree portfast No shutdown

<span id="page-43-0"></span>*Figura 29. Configuración de los puertos de acceso en D1 para PC1*

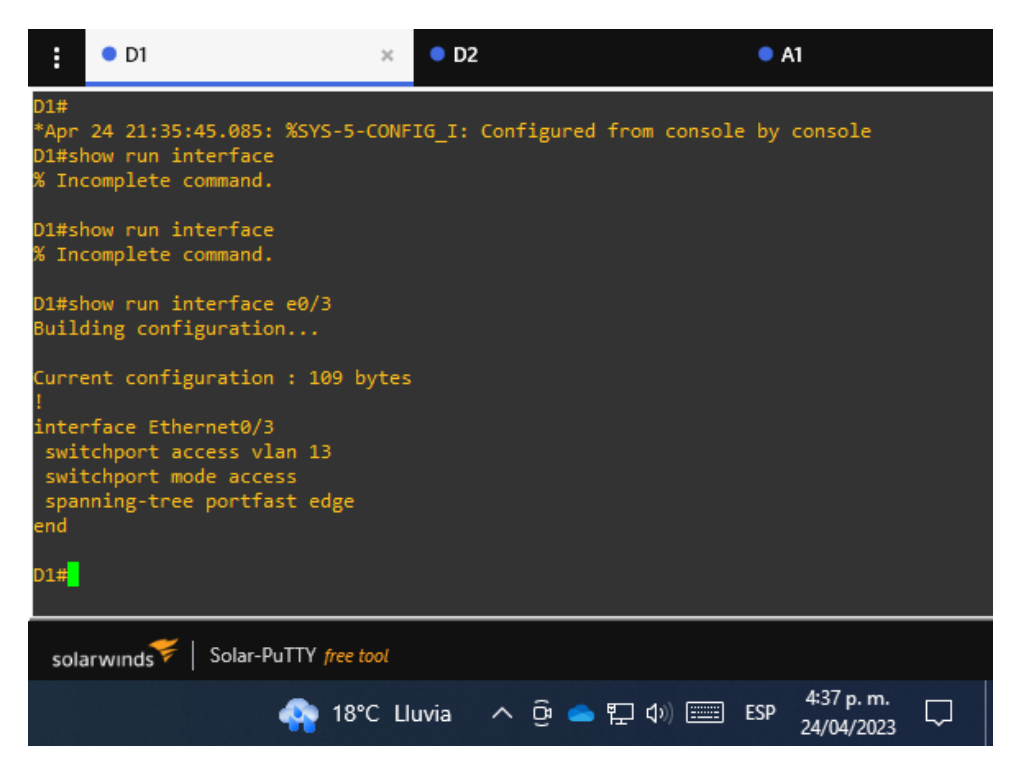

#### **D2**

Configure terminal Interface e0/2 switchport mode access switchport access vlan 13 spanning-tree portfast No shutdown Exit Interface e0/1 switchport mode access switchport access vlan 8 spanning-tree portfast No shutdown

<span id="page-44-0"></span>*Figura 30. Configuración de los puertos de acceso en D2 para PC2 y PC4*

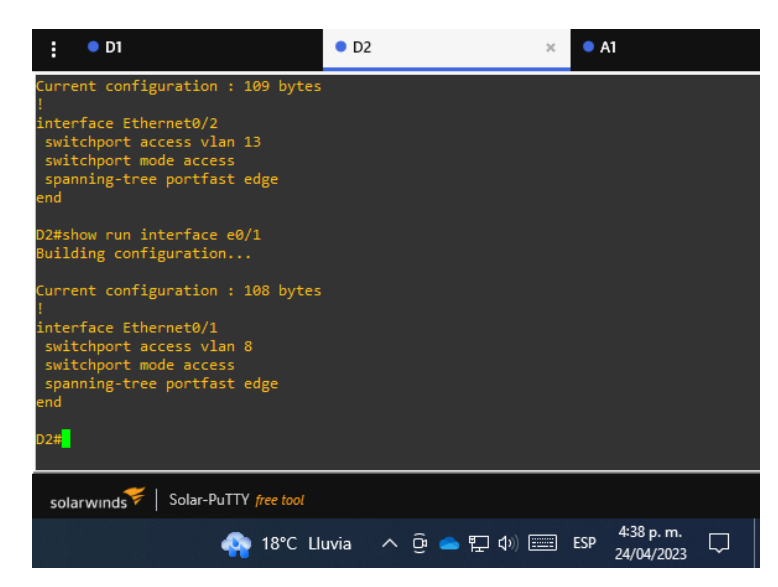

## **A1**

Configure terminal Interface e0/2 switchport mode access switchport access vlan 8 spanning-tree portfast No shutdown

<span id="page-44-1"></span>*Figura 31. Configuración de los puertos de acceso en A1 para PC3*

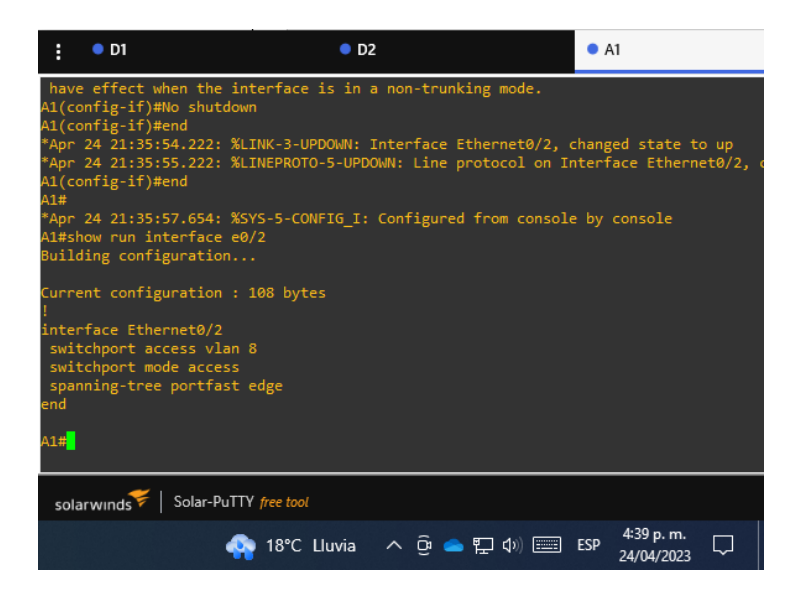

#### **3.5. Paso 5. Verificar la conectividad de PC a PC**

Desde la PC1 se verifica la conectividad a PC2 y desde la PC3 se verifica la conectividad a la PC4, ejecutando el comando ping:

*Figura 32. Verificación de conectividad entre PC1 y PC2*

<span id="page-45-0"></span>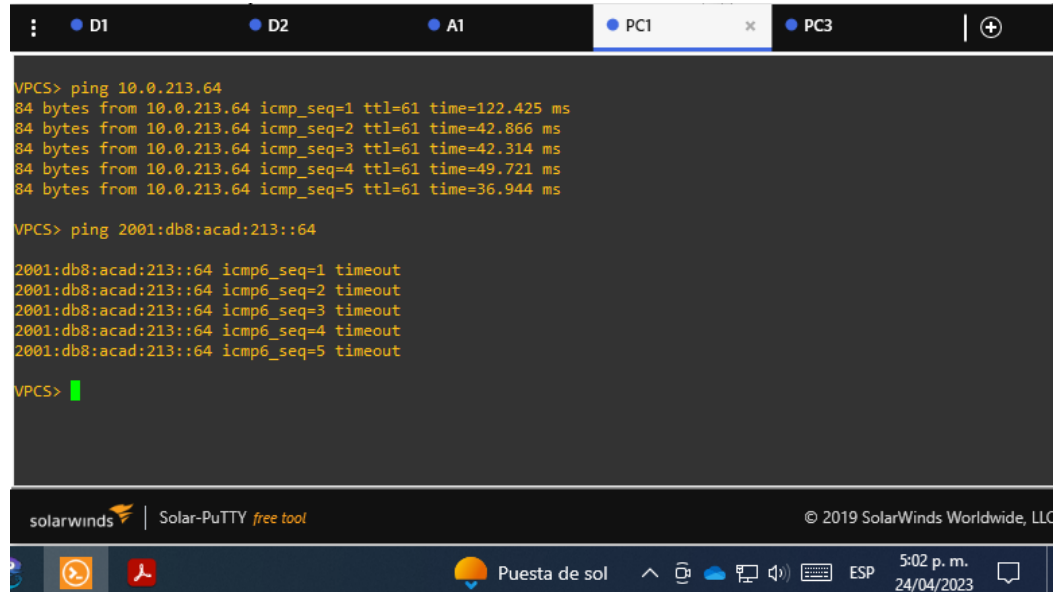

## *Figura 33. Verificación de conectividad entre PC1 y PC2*

<span id="page-45-1"></span>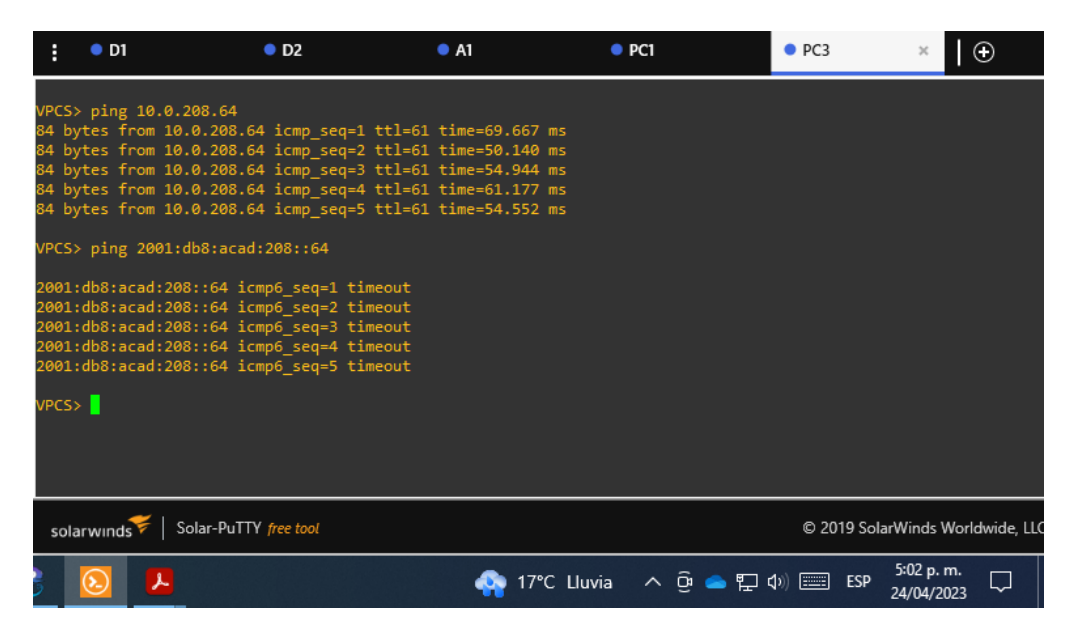

## <span id="page-46-0"></span>PARTE 4. CONFIGURAR LA SEGURIDAD

En esta parte debe configurar varios mecanismos de seguridad en los dispositivos de la topología.

Las tareas de configuración son las siguientes:

<span id="page-46-3"></span>

| Task# | Task                                                               | <b>Specification</b>                                                                                                    |
|-------|--------------------------------------------------------------------|----------------------------------------------------------------------------------------------------|
| 4.1   | On all devices,<br>secure privileged<br>EXE mode.                  | Configure an enable secret as follows:<br>Algorithm type: SCRYPT<br>Password: nombreestudianteXYZ.                       |
| 4.2   | On all devices,<br>create a local user<br>account.                 | Configure a local user:<br>Name: admin<br>Privilege level: 15<br>Algorithm type: SCRYPT<br>Password: nombrestudianteXYZ. |
| 4.3   | On all devices,<br>enable AAA and<br>enable AAA<br>authentication. | Enable AAA authentication using the local<br>database on all lines.                                                      |

*Tabla 4. Tareas para configuración de seguridad*

## <span id="page-46-1"></span>**4.1. En todos los dispositivos, modo EXE privilegiado seguro**

Para configurar el modo EXE privilegiado se usan los siguientes comandos en cada uno de los dispositivos (R1, R2, R3, D1, D2 y A1). La contraseña para cada uno es **jhonramirez655**.

Configure terminal service password-encryption enable secret jhonramirez655

## <span id="page-46-2"></span>**4.2. En todos los dispositivos, crear una cuenta de usuario local**

Para crear una cuenta de usuario local en todos los dispositivos se usan los siguientes comandos, asignando como nombre de usuario "admin", nivel privilegiado 15, tipo de algoritmo "Script" y contraseña "johnramirez655.

Para cada uno de los dispositivos (R1, R2, R3, D1, D2 y A1), se usan los mismos comandos:

Configure terminal username admin secret 0 ivanrodriguez814 username admin privilege 15 secret ivanrodriguez814

### **4.3. En todos los dispositivos, habilitar AAA y autenticación AAA.**

Para habilitar AAA y la autenticación AAA se usan los siguientes comandos para cada uno de los dispositivos (R1, R2, R3, D1, D2 y A1), así mismo para verificar la configuración se ejecuta el comando *show run |include aaa| username:*

Configure terminal aaa new-model aaa authentication login default local

<span id="page-47-0"></span>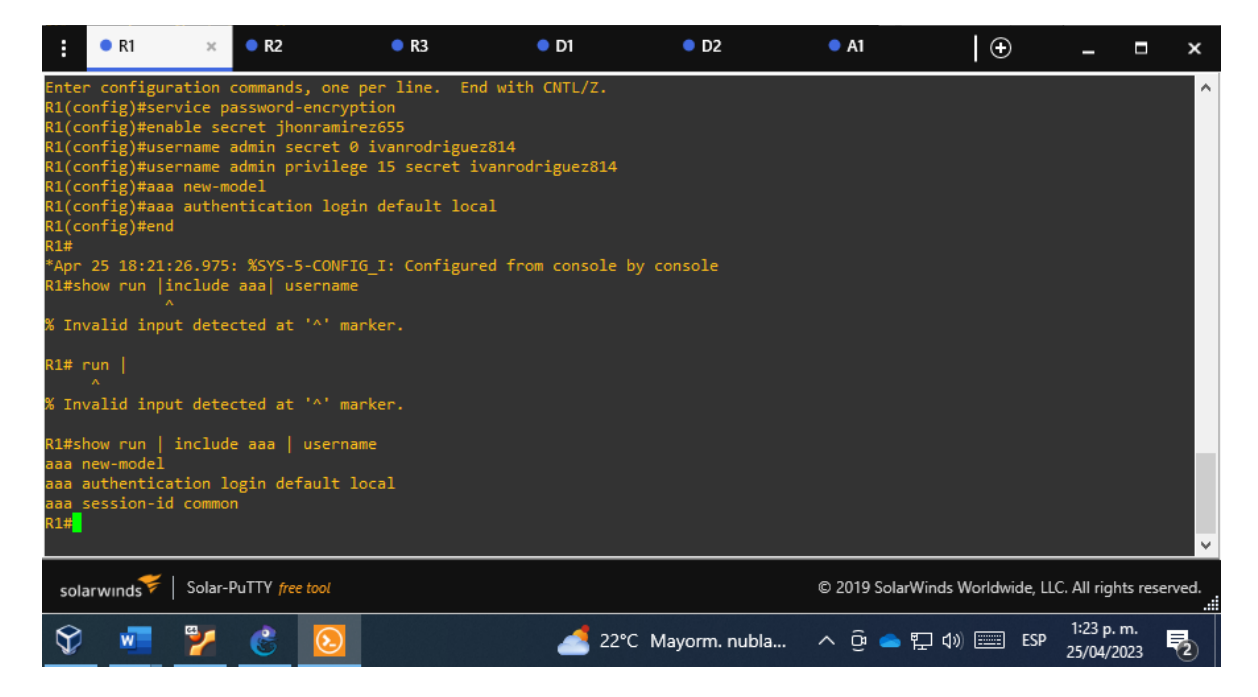

*Figura 34. Habilitación de AAA y Autenticación AAA en R1*

### *Figura 35. Habilitación de AAA y Autenticación AAA en R2*

<span id="page-48-0"></span>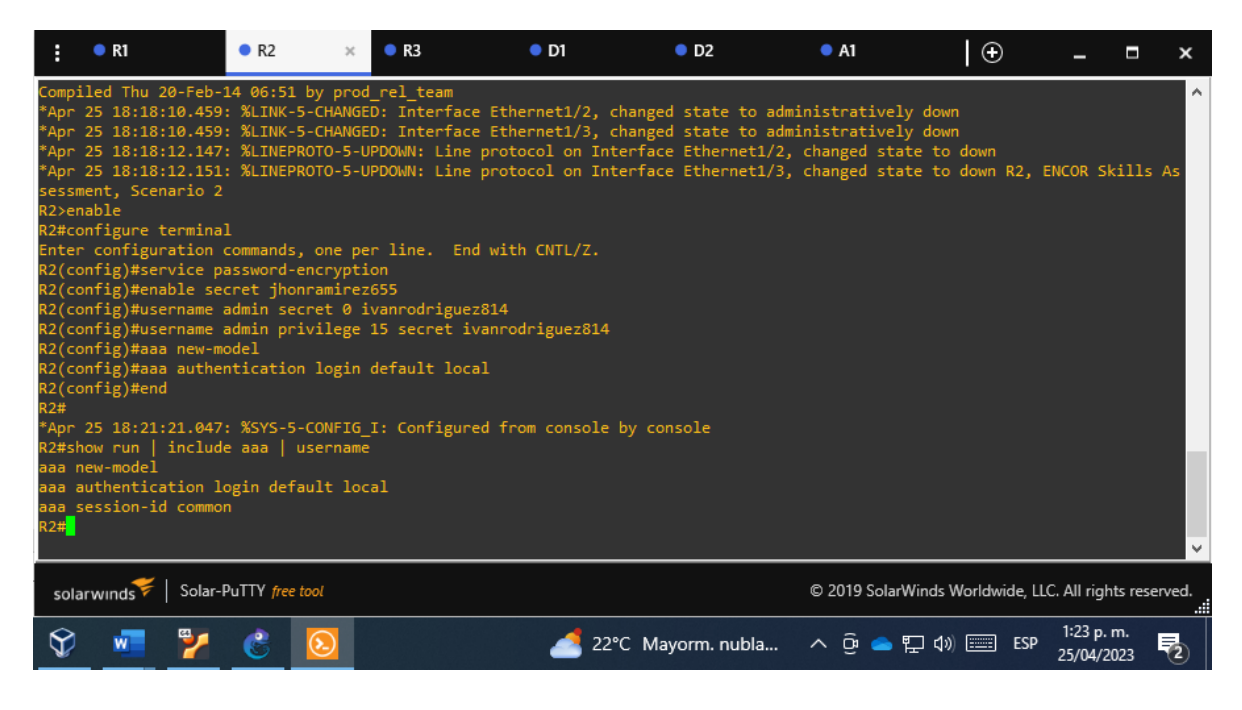

### *Figura 36. Habilitación de AAA y Autenticación AAA en R2*

<span id="page-48-1"></span>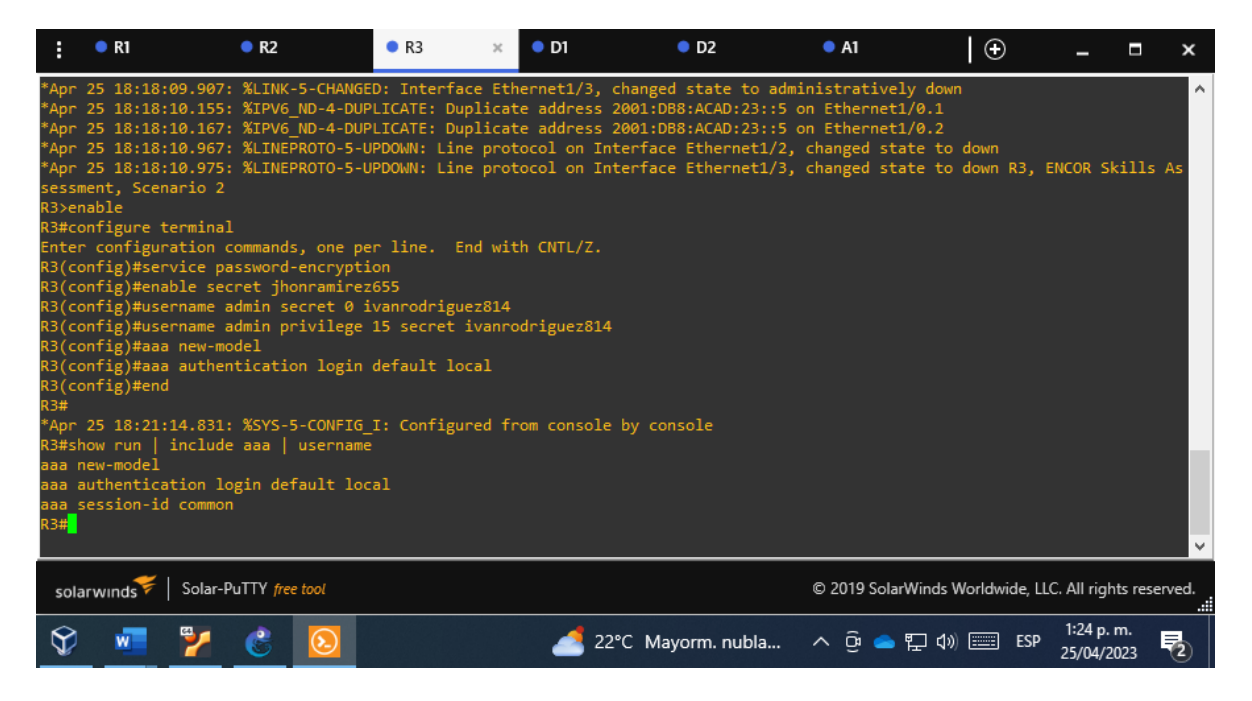

#### *Figura 37. Habilitación de AAA y Autenticación AAA en D1*

<span id="page-49-0"></span>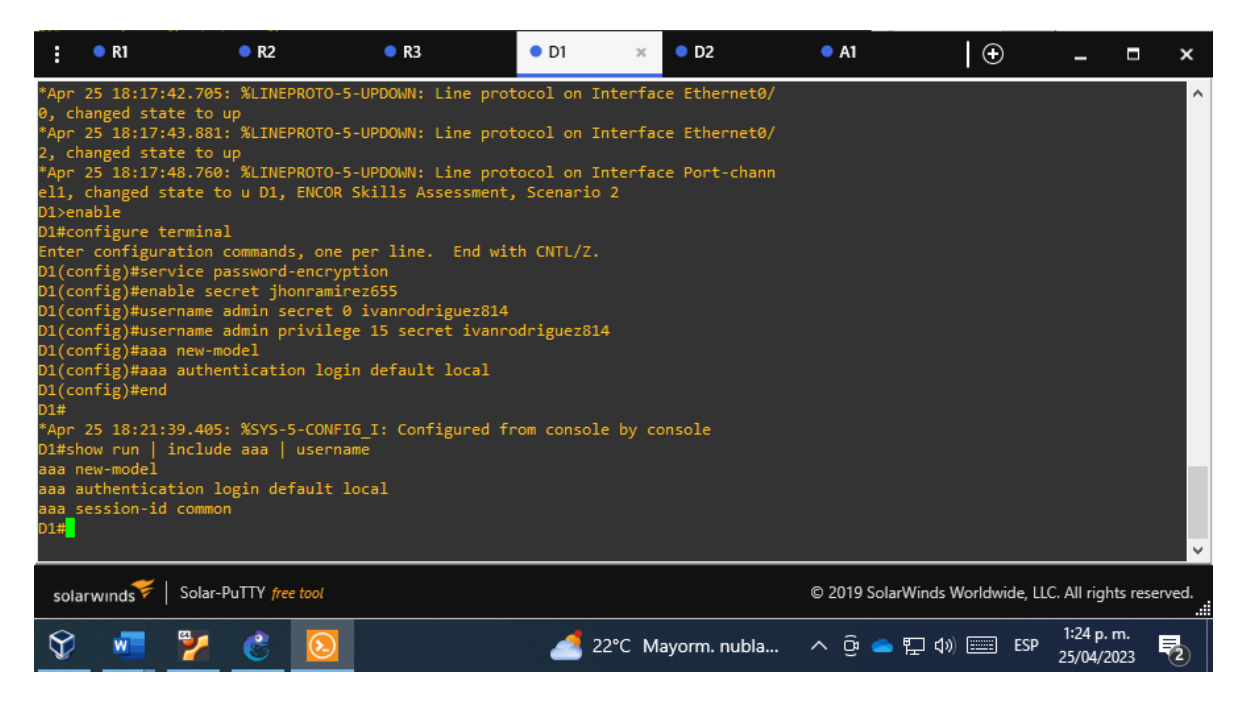

#### *Figura 38. Habilitación de AAA y Autenticación AAA en D2*

<span id="page-49-1"></span>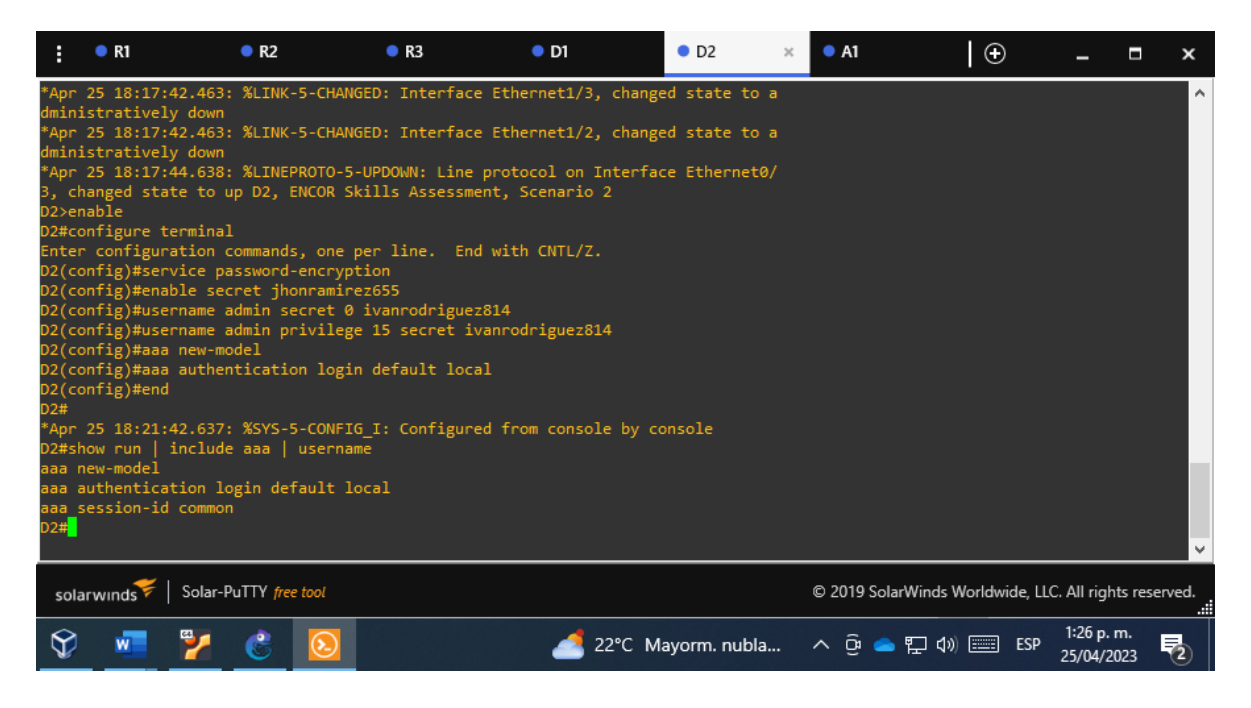

#### <span id="page-50-0"></span> $\frac{1}{2}$  **e** R1  $R<sub>2</sub>$  $\bullet$  R3  $\bullet$  D1  $\bullet$  D<sub>2</sub>  $\bullet$  A1  $\bar{\mathbf{x}}$  $\Box$  $\mathbf{r}$  $\blacksquare$  $\pmb{\times}$ down<br>\*Apr 25 18:17:48.765: %L<br>INEPROTO-5-UPDOWN: Line<br>protocol on Interface Po<br>rt-channell, changed sta<br>Alternable<br>Alternable and a states are a states of 2<br>Alternable ×. A1>enable<br>A1+configure terminal<br>Enter configuration commands, one per line. End with CNTL/Z.<br>A1(config)#service password-encryption<br>A1(config)#username admin secret 0 ivanrodriguez814<br>A1(config)#username admin secret 0 iva  $\lambda 1 \dot{+}$ aaa new-model<br>aaa authentication login default local<br>aaa session-id common<br>\1#<mark>1</mark> solarwinds | Solar-PuTTY free tool © 2019 SolarWinds Worldwide, LLC. All rights reserved.  $1:26 p.m.$ ❤  $\overline{\mathbf{w}}$ ፇ  $\mathcal{C}$ ▲ 22℃ Mayorm. nubla... へ ⊕ ▲ ロ (1) ■ ESP  $\overline{F}_{2}$ 25/04/2023

### *Figura 39. Habilitación de AAA y Autenticación AAA en A1*

### CONCLUSIONES

Después de terminar de ejecutar cada una de las configuraciones propuestas en la prueba de habilidades se puede concluir que el software de simulación grafica de redes (GNS3) seleccionado para la actividad, fue una decisión acertada dado que este nos permitió diseñar la topología de red propuesta para el diplomado en la cual se logró implementar las configuraciones y comandos permitentes para una simulación efectiva.

Para lograr tener una accesibilidad efectiva de extremo a extremo entre los Routers se procedió a configurar las rutas estáticas, también se segmento el trafico IP configurando el enrutamiento y reenvió virtual en cada uno de los enrutadores y de esta manera lograr enviar un paquete de datos del enrutador R1 y ser recibido por el enrutador R3.

Para garantizar que exista y se garantice una transferencia reciproca entre los dispositivos finales de la topología de red de la prueba de habilidades se configuran las interfaces correspondientes en cada uno de los interruptores (D1, D2, A1) y de esta manera se garantizan que soporten la conectividad con los dispositivos finales entre los cuales se puede realizar el envió satisfactorio de paquetes de datos entre ellos.

En cuanto a redes y comunicaciones siempre tenemos que hablar de seguridad control de acceso todo en el camino de la mitigación y la reducción de ser victimas de ataques o de dejar vulnerabilidades en la red y es allí donde se activan los protocolos triple A por sus siglas en inglés (Autenticación, Autorización, y contabilidad) esta arquitectura niega el acceso a la red a aquellos usuarios no autorizados.

## BIBLIOGRAFÍA

<span id="page-52-0"></span>Edgeworth, B., Garza Rios, B., Gooley, J., Hucaby, D. (2020). CISCO Press (Ed). [Multicast](https://1drv.ms/b/s!AAIGg5JUgUBthk8)*.* CCNP and CCIE Enterprise Core ENCOR 350-401. https://1drv.ms/b/s!AAIGg5JUgUBthk8

Edgeworth, B., Garza Rios, B., Gooley, J., Hucaby, D. (2020). CISCO Press (Ed). [QoS.](https://1drv.ms/b/s!AAIGg5JUgUBthk8) CCNP and CCIE Enterprise Core ENCOR 350-401. https://1drv.ms/b/s!AAIGg5JUgUBthk8

Edgeworth, B., Garza Rios, B., Gooley, J., Hucaby, D. (2020). CISCO Press (Ed). *IP* [Services](https://1drv.ms/b/s!AAIGg5JUgUBthk8)*.* CCNP and CCIE Enterprise Core ENCOR 350-401. https://1drv.ms/b/s!AAIGg5JUgUBthk8

Edgeworth, B., Garza Rios, B., Gooley, J., Hucaby, D. (2020). CISCO Press (Ed). [Foundational Network Programmability Concepts.](https://1drv.ms/b/s!AAIGg5JUgUBthk8) CCNP and CCIE Enterprise Core ENCOR 350-401. https://1drv.ms/b/s!AAIGg5JUgUBthk8

Edgeworth, B., Garza Rios, B., Gooley, J., Hucaby, D. (2020). CISCO Press (Ed). [Introduction to Automation Tools.](https://1drv.ms/b/s!AAIGg5JUgUBthk8) CCNP and CCIE Enterprise Core ENCOR 350-401. https://1drv.ms/b/s!AAIGg5JUgUBthk8